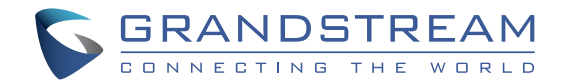

Grandstream Networks, Inc.

126 Brookline Ave, 3rd Floor Boston, MA 02215. USA Tel : +1 (617) 566 - 9300 Fax: +1 (617) 249 - 1987

www.grandstream.com

\*Android is a Registered Trademark of Google LLC.

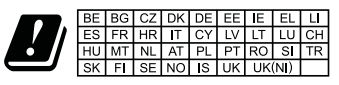

In the UK and EU member states, operation of 5150-5350 MHz is restricted to indoor use only

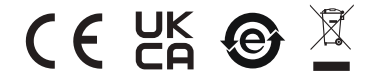

For Certification, Warranty and RMA information, please visit www.grandstream.com

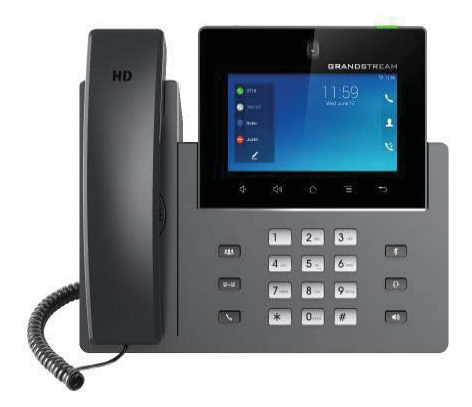

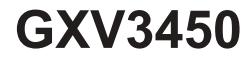

# **High-End Smart Video Phone for AndroidTM**

Quick Installation Guide

# **Content**

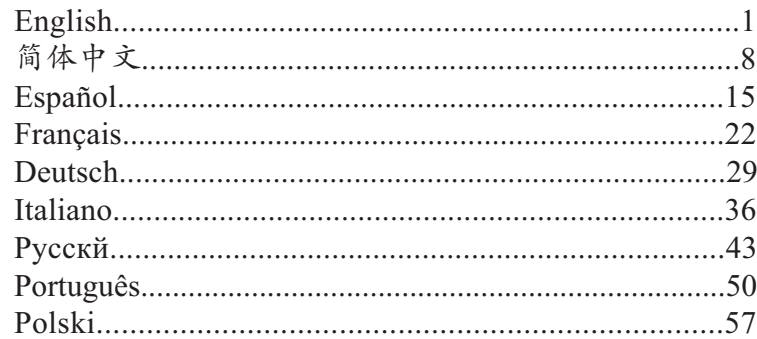

The GXV3450 is not pre-configured to support or carry emergency calls to any type of hospital, law enforcement agency, medical care unit ("Emergency Service(s)") or any other kind of Emergency Service. You must make additional arrangements to access Emergency Services. It is your responsibility to purchase SIP-compliant Internet telephone service. properly configure the GXV3450 to use that service. and periodically test your configuration to confirm that it works as you expect. If you do not do so, it is your responsibility to purchase traditional wireless or landline telephone services to access Emergency **Services** 

GRANDSTREAM DOES NOT PROVIDE CON-NECTIONS TO EMERGENCY SERVICES VIA THE GXV3450. NEITHER GRANDSTREAM NOR ITS OFFICERS, EMPLOYEES OR AFFILIATES MAY BE HELD LIABLE FOR ANY CLAIM, DAMAGE, OR LOSS YOU HEREBY WAIVE ANY AND ALL SUCH CLAIMS OR CAUSES OF ACTION ARISING FROM OR RELATING TO YOUR INABILITY TO USE THE GXV3450 TO CONTACT EMERGENCY SERVICES. AND YOUR FAILURE TO MAKE ADDITIONAL ARRANGEMENTS TO ACCESS EMERGENCY SERVICES IN ACCORDANCE WITH THE IMMEDI-ATFI Y PRECEDING PARAGRAPH.

#### **PRECAUTIONS:**

**WARNING:** Please DO NOT power cycle the GXV3450 during system boot up or firmware upgrade. You may corrupt firmware images and cause the unit to malfunction.

**WARNING:** Use only the power adapter included in the GXV3450 package. Using an alternative non-qualified power adapter may possibly damage the unit

## **OVERVIEW:**

The GXV3450 IP Video Phone for Android combines a 16-line IP video phone with a multi-platform video collaboration solution and the functionality of an Android tablet to offer an all-in-one communications solution. This IP video phone delivers a powerful experience through its' 5 inch 1280x720 capacitive touch screen, tiltable camera, USB 3.0, dual microphones and support for 720p HD video. The GXV3450 adds dual Gigabit ports with PoE/PoE+, integrated Wi-Fi and Bluetooth support. It also runs Android 11 and offers instant access to hundreds of thousands of Android apps. By combining a state-of-the-art IP video phone, an advanced video collaboration solution. and the functionality of an Android tablet, the GXV3450 offers businesses throughout the world a powerful desktop communication and productivity solution.

### **PACKAGE CONTENTS:**

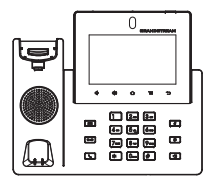

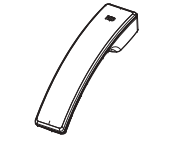

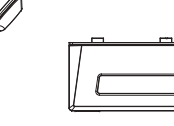

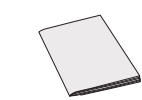

1x GXV3450 Main Case

1x Phone stand 1x Handset

1x Quick Installation Guide

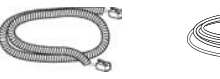

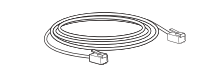

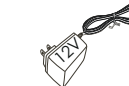

1x Phone Cord 1x Fthernet Cable

1x 12V Power Adapter

#### **PHONE SETUP:**

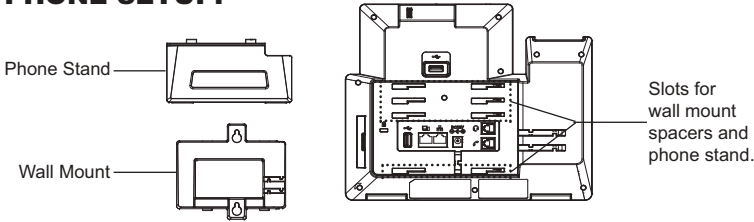

# Installing the Phone (Wall Mount \*Sold seperately):

- 1. Attach the wall mount spacers to the slot for wall mount spacers on the back of the phone.
- 2. Attach the phone to the wall via the wall mount hole.
- 3. Pull out the tab from the handset cradle (see figure below).
- 4. Rotate the tab and plug it back into the slot with the extension up to hold the handset while the phone is mounted on the wall.

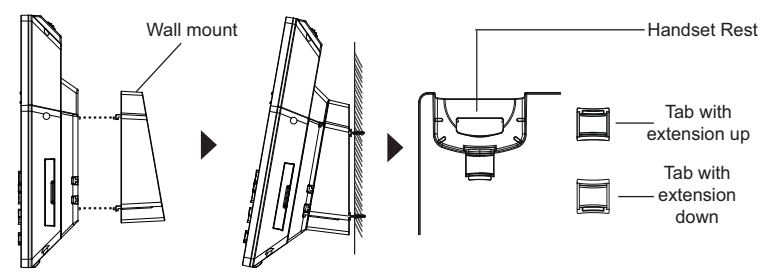

#### **Using the Phone Stand:**

For installing the phone on the table with the phone stand, attach the phone stand to the bottom of the phone where there is a slot for the phone stand. (upper half, bottom part).

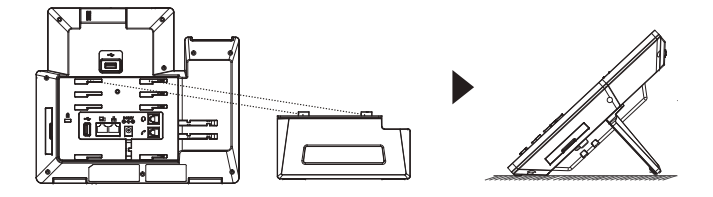

# **CONNECTING THE PHONE:**

- 1. Connect the handset and main phone case with the phone cord.
- 2. Connect the LAN port of the phone to the RJ-45 socket of a hub/switch or a router (LAN side of the router) using the Ethernet cable.
- 3. Connect the 12V DC output plug to the power jack on the phone; plug the power adapter into an electrical outlet. If PoE switch is used in step 2, this step could be skipped.
- 4. The LCD will display booting up or firmware upgrading information. Before continuing, please wait for the main screen display to show up.
- 5. Using the web configuration interface or from the menu of the touch screen, you can further configure network connection using static IP, DHCP... etc.

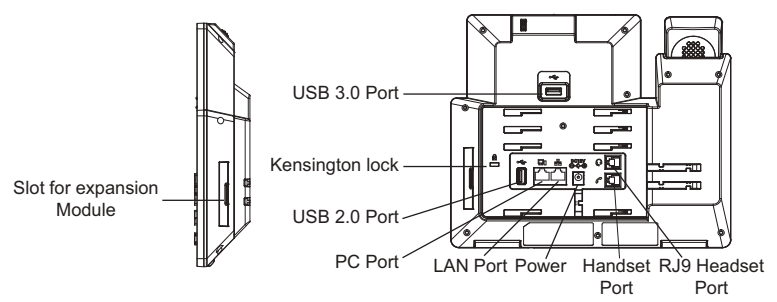

# Tips for using the GXV3450 Keys:

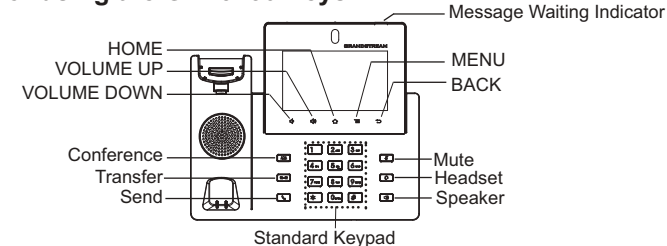

- 1. Tap on VOLUME DOWN / UP keys to adjust volume on the phone.
- 2. Tap on HOME key to return to the default idle screen. Or press and hold on the HOME key for 2 seconds to take a screenshot.
- 3. Press MENU key to access phone's display settings, edit widgets and thread manager. Or press and hold on the MENU key for 2 seconds to enter managing application interface directly.
- 4. Press BACK key to go back to the previous menu.

# **PHONE CONFIGURATION:**

# Configuring the GXV3450 using Touch Screen:

- 1. Make sure the phone is properly powered up and in idle screen.
- 2. Select Settings  $\rightarrow$  Advanced  $\rightarrow$  Account settings. Tap on one of the Account to configure Account name, SIP Server, SIP User ID, SIP Auth ID. SIP Auth Password to register account on the GXV3450. After successfully registered, the dial screen will be shown.
- 3. Follow the Menu options to configure other settings on the phone. For example, to configure static IP on the GXV3450, set up static IP address via LCD Menu  $\rightarrow$  Settings  $\rightarrow$  Network  $\rightarrow$  Ethernet Settings.
- 4. Please contact your ITSP (Internet Telephony Service Provider) for additional settings that may be necessary to configure the phone.

# **Configuring the GXV3450 using Web Browser:**

- 1. Ensure your phone is properly powered up and connected to the Internet.
- 2. Tap on Settings  $\rightarrow$  Status  $\rightarrow$  Network status, to obtain the IP address of your phone.
- 3. Type the phone's IP address in your PC's browser.
- 4. Enter username and password to login. (The default administrator username is "admin" and the default random password can be found at the sticker on the GXV3450).
- 5. In the web GUI  $\rightarrow$  Account, select Account 1/2/3/.../16 page to configure Account name. SIP Server, SIP User ID, Authenticate ID and Authenticate Password to register the account on the GXV3450.

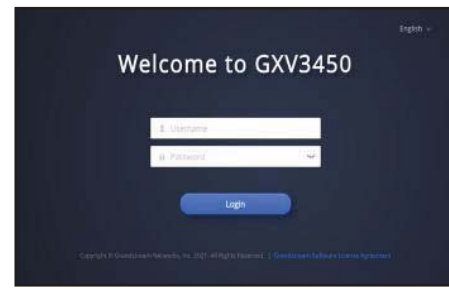

# **CONNECTING GBX20 EXTENSION MODULE TO** GXV3450 (GBX20 is sold seperativ):

The GXV3450 uses GBX20 as the extension module. The extension module is an ideal solution for the busy enterprise environment looking to add the ability to receive and dispatch calls efficiently. Each GBX20 extension module has 20 programmable buttons, Left and Right buttons, supporting 40 Multiple Purpose Keys to be configured. GXV3450 supports up to 4 extension modules, adding 160 fully programmable phone extensions to the phone.

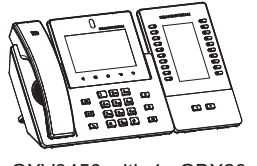

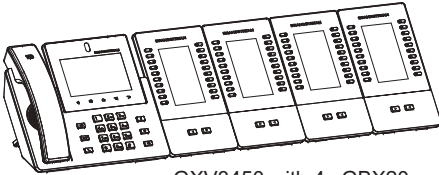

GXV3450 with 1x GBX20

GXV3450 with 4x GBX20

- Notes: The GBX20 is an additional accessory for the GXV3450. Therefore, the GBX20 (including extension module accessories for installation) is not
- In case two or more GBX20 extension modules are connected to the GXV3450, the second GBX20 needs to be powered on by a 12V/1A PSU.

# **GBX20 PACKAGE CONTENTS:**

included in the GXV3450 package.

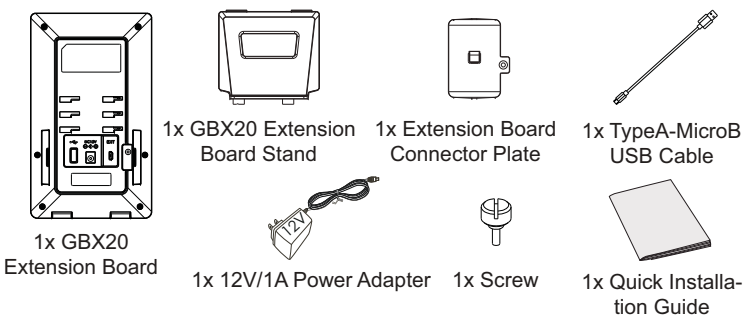

# Installing the GBX20 to GXV3450:

1. On the back of the GBX20 and the GXV3450 there are slots for connector plate. Attach the connector plate between the slots for the GBX20. Apply the screw provided and securely tighten the connector plate to the GBX20 (see figure in next page).

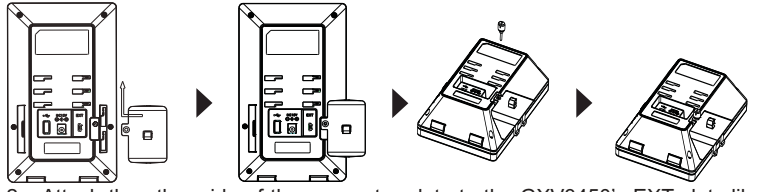

Attach the other side of the connector plate to the GXV3450's EXT slots like

shown in the figure below:

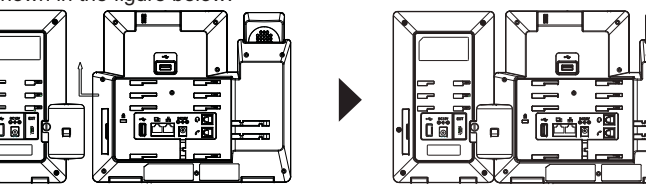

- 3. Connect the GBX20 to the GXV3450 via the USB port using the USB cable provided with the GBX20.
- 4. Install the phone stands on the GXV3450 and the GBX20.
- 5. Power up the GXV3450. The GBX20 will show the booting up screen with version information and connecting status.
- 6. After successfully booting up, the extension board will stay in idle. Press Right and Left keys at the same time to check the version information and status.

#### Configuring the GXV3450 Extension module:

- 1. Login the GXV3450 web GUI and configure multiple purpose keys for extension board 1/2/3/4 under web GUI  $\rightarrow$  Applications  $\rightarrow$  Programmable  $Keys \rightarrow GBX20$  Settings page.
- 2. On the GXV3450 extension board (i.e., GBX20), press LEFT or RIGHT button to browse all the MPK  $\rightarrow$  Programmable Keys' status in different pages.
- 3. For more configuration information, please refer to the GXV3450's user manual.

The GNU GPL license terms are incorporated into the device firmware and can be accessed via the Web user interface of the device at http(s)://IP/qpl license To obtain a CD with GPL source code information please submit a written request to info@grandstream.com

Refer to online documents and FAQ for more detailed information:\_ http://www.grandstream.com/our-products

This product is covered by one or more of the U.S. patents (and any foreign patent counterparts thereto) identified at www.cmspatents.com

The GNU GPL license terms are incorporated into the device firmware When On-Wall (Surface) Mounting, refer to the "drilling template" of Bottom plastic housing suspension hole to drill holes at targeted place on wall, then mount the installation bracket using the two screws, recommended use of PA screws size: PA 5\*20~25\*10 mm (As shown below)

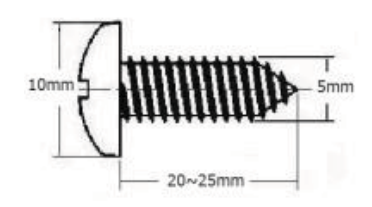

ZH

GXV3450不预设对医院,执法机构,医疗中心(急 救服务)以及各种紧急服务的紧急通话服务。用户必 须自行设定紧急通话功能。用户必须自行购买SIP兼 容的网络电话服务,正确的设定GXV3450使用该服 务,并定期测试您的配置以确保GXV3450如预期 工作,否则请购买传统无线或有线电话服务来拨打 紧急通话。

Grandstream Networks 公司的GXV3450不支持紧 急通话服务。Grandstream Networks公司、其管理者和员工以及其相关机构对此所造成的任何索赔、 损失或者损害都不负有任何法律追究责任。在此, 您将无权对任何以及所有由于无法通过GXV3450 拨打紧急电话以及没有遵照前段文字描述而造成紧 急通话失败的事件提出诉讼。

#### 注意事项:

警告: 请不要在设备启动未完成的时候或设备的软件升级过程中断开电源。如 上所述的操作会导致话机本身的程序损坏,进而造成设备无法启动。

警告: 请使用设备包装中的电源。使用其他没有经过认证的替代电源适配器有 可能对设备造成损害。

#### 产品概览:

GXV3450视频电话代表着现代互联网时代个性化多媒体语音通信技术的未来。它采用Android™操作系统,拥有16个独立的SIP帐号,是集多平台视频会议高级功能的通信解决方案。IP视频电话GXV3450利用其5英寸1208×720电容式触摸屏,可倾斜百万像素CMOS摄像头,USB 3.0输出,双麦克风以及支持720P高清视频,为用户提供强大的体验。GXV3450增加了具有PoE、PoE+的双千兆端口,内置Wi-Fi和蓝牙。它基于Android 11系统运 行,并提供对数十万个Android应用程序的即时访问。通过结合最先进的IP视频电话、先进的视频协作解决方案以及Android平板电脑的功能,GXV3450 为全球企业提供了强大的桌面通信和生产力解决方案。

设备包装清单:

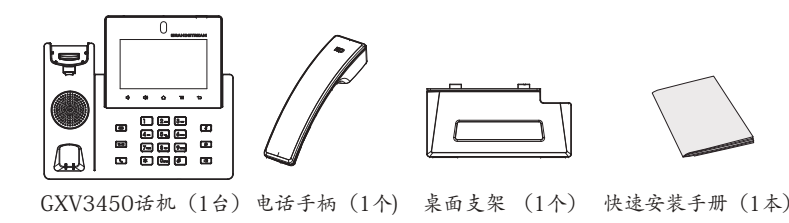

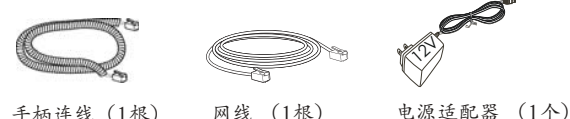

手柄连线(1根)

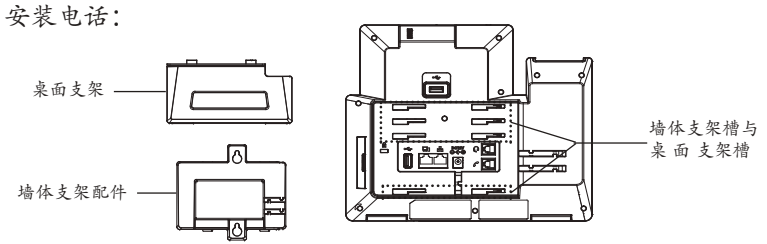

安装电话 (墙体支架配件\*分开出售):

1. 将墙体支架插入电话背面的支架插槽中;

2. 通过墙孔将电话固定在墙上;

3. 如下图所示,将话机手柄槽下方的扣机零件取出;

4. 将该零件倒转, 然后重新插入原处。此时零件凸出处在外, 当电话使 用墙 体支。

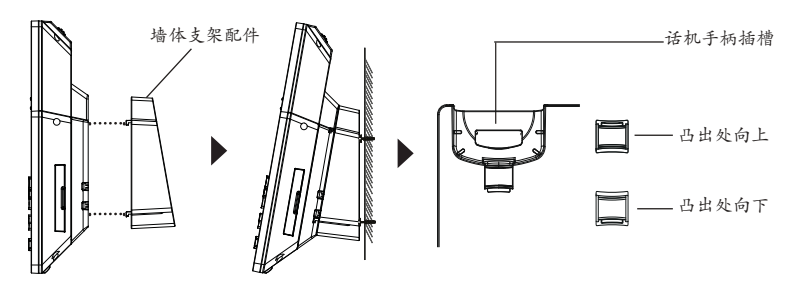

安装电话 (桌面支架):

将桌面支架插入电话背面的支架插槽中。用户可以使用两排插槽中的一 排, 不同 的插槽用于不同的倾斜角度。

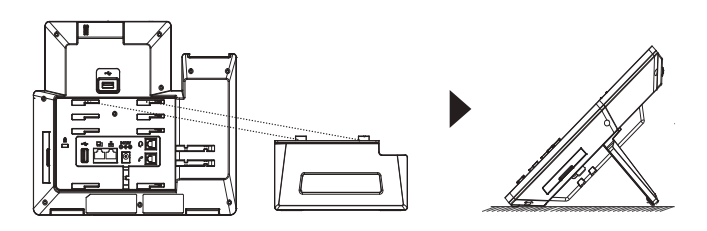

电话的连接:

- 1. 用手柄连线连接电话手柄和电话主机;
- 2. 用网线连接电话的网络接口和外部网络接口(如:集线器或交换机上的RJ-45网络接口);
- 3. 用12V电源适配器连接电话电源接口和交流电源插座。如果在第二步中使 用了PoE交换机,可忽略此步骤;
- 4. 电话屏幕将会显示设备启动或固件升级信息。请耐心等待至主画面显示;
- 5. 话机启动后,用户可以在主菜单或WEB浏览器进一步设置静态IP,DHCP 等其他 配置,从而获得网络连接。

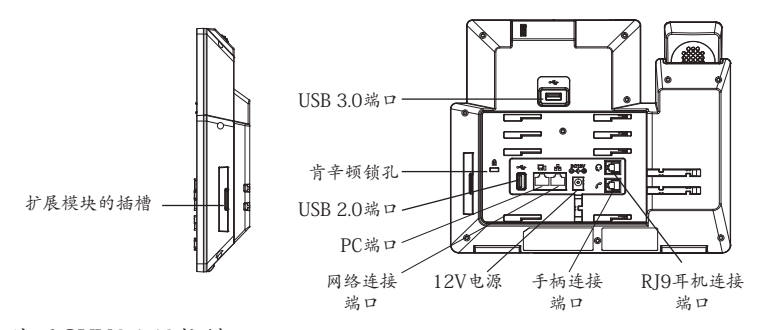

使用GXV3450按键:

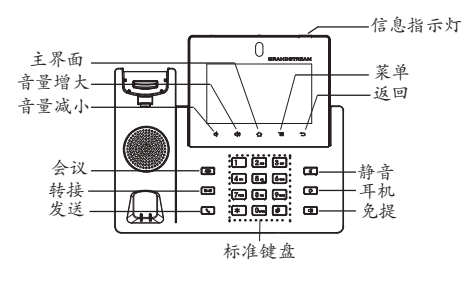

1. 按下"音量减小""音量增大"按键调整话机音量。

2. 点击主屏幕键返回默认待机界面,或长按主屏幕键2秒钟抓取屏幕截图。

- 3. 点击菜单键进入话机显示设置页面,可进行桌面编辑和进程管理,或长按菜单键2秒钟直接进入进程管理界面 。
- 4. 按下"返回"按键,话机将回到上一级菜单。

电话的配置:

通过触摸屏配置GXV3450:

- 1. 请确保电话已正常启动,并且显示空闲状态。
- 2. 轉到設置→高級→帳戶設置,單擊帳戶,配置其帳戶名,SIP服務器,用戶ID,身份驗證ID和身份驗證密碼以註冊帳戶。帳號註冊成功後,將顯示撥號界面。
- 3. 根据菜单选项可以对电话进行其他设置。例如,在GXV3450上设置静态IP,可以通过LCD界面→设置→网络→以太网设置进行配置。

4. 如有其它需要的设置,请联系您的服务提供商。

通过WEB浏览器配置GXV3450:

- 1. 请确保电话与电源,电话与网络已正确连接。
- 2. 点击设置→关于→网络状态查看电话IP地址。

3. 在电脑浏览器中输入话机的IP地址

- 4. 输入管理员用户名和密码登入管理界面(系统默认的管理员用户名为"admin",默认的随机密码可在GXV3450话机的标签上找到)。
- 5. 打开web界面→帐号, 洗择帐号1/2/3 /16, 配置帐号名称, SIP服务器、 用户ID、认证ID和认证密码等信息以注册帐号。

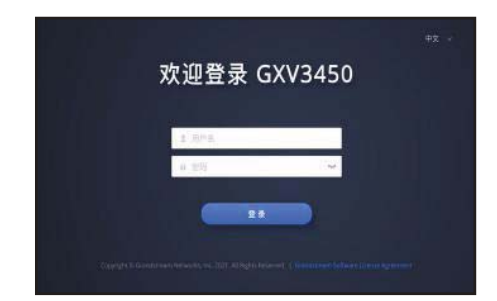

#### 连接GXV3450扩展板 (GBX20\*分开出售):

GXV3450使用GBX20作为扩展板,为企业提供了有效处理大量频繁通话 的解决方案。每个GBX20扩展板支持20个可编程按键、左键和右键,可配 置40个多功能键。GXV3450支持最多4个扩展板,总共可配置和使用160个多功 能键。

笔记:

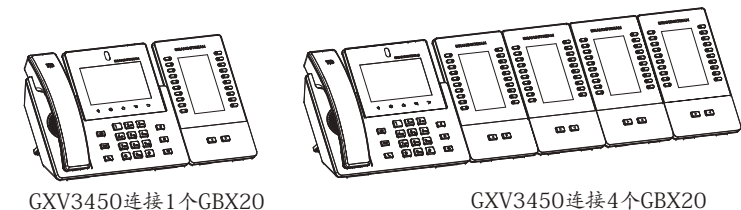

-GBX20是GXV3450额外的配件。因此,GBX20及其安装配件不包含在GXV3450包装盒中。欲获取更多详细的GBX20使用信息

-如果GXV3450连接2个或超过2个的GBX20扩展模块,则第二个GBX20必须使用12V/1A的电源进行供电。

GBX20包装清单:

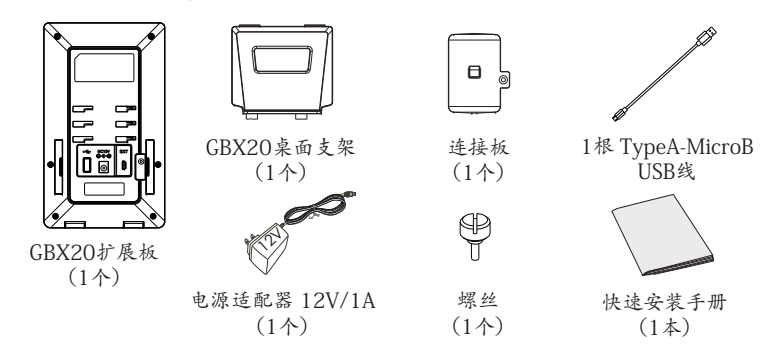

安装GBX20扩展板至GXV3450:

1. 在GXV3450话机和GBX20背面,用户可以看到用于连接板的插槽。 将连 接板放置在GBX20的插槽上。使用提供的螺钉将连接板紧紧拧在GBX20 上(请参见下页图片)。

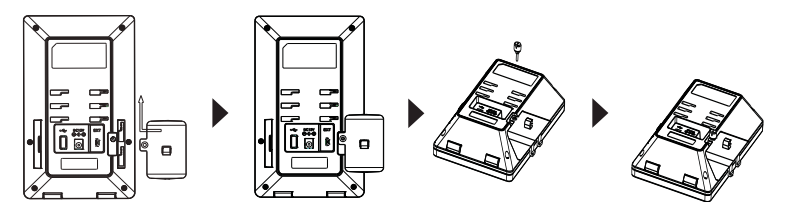

2. 将连接板的另一侧连接到GXV3450的FXT插槽。如下图说示:

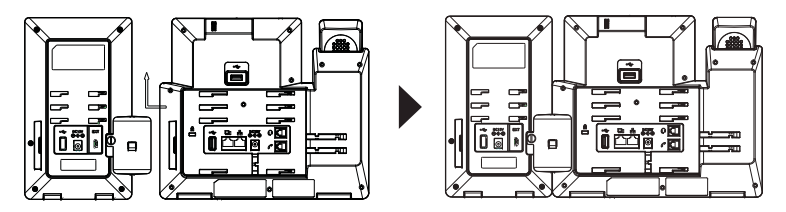

- 3. 使用包装中的USB连接线,一端接入GXV3450背面的USB接口,一端接 入GBX20背面接口;
- 4. 连接GXV3450桌面支架;连接GBX20桌面支架;
- 5. 连接好后,启动GXV3450话机。GBX20将显示启动界面,版本信息和连 接状 杰·
- 6. 同时按"左右"按键查看软件版本信息与扩展板连接状态.

#### 配置GXV3450扩展板:

- 1. 登录到GXV3450 webGUI,在webGUI -> 应用-> 可编程键->GBX20设置 页,配置扩展板1/2/3/4的多功能键;
- 2. 在GXV3450的扩展板上(例如i.e., GXB20), 按左键或右键查看不同页面上 的所有的MPK->可编程键的状态。
- 3. 欲获取更多详细信息,请参考GXV3450用户手册和GBX20用户手册。

GNII GPI 许可条款已向会在设备固件中,可以通过设备的Web用户界面进行 访问: http(s)://IP/gpl license 如果需要包含GPL源代码信息的CD,请发邮件到info@grandstream.com 提交请求 。

> 请下载用户手册和常见问题解答以获得更详细的配置说明:http://www.grandstream.com/our-products

los servicios de emergencia.

ES El GXV3450 no viene pre configurado ni tiene acceso a información de ningún tipo de servicio

de llamadas de emergencia, hospitales, servicios

policiales, unidades de cuidados médicos o

**GRANDSTREAM NO PROVEE CONEXIONES CON** NINGUN SERVICIO DE EMERGENCIA MEDIANTE FI **GXV3450. NI GRANDSTREAM NI SUS DIRECTORES** EMPLEADOS O AFILIADOS, PUEDEN SER SUJETOS REPONSABLES POR NINGUN RECLAMO, DAÑO O PERDIDA, POR LO TANTO, USTED RENUNCIA A SU DERECHO DE RECLAMO O DENUNCIA QUE PUEDA SURGIR DEBIDO A LAS LIMITACIONES EN FLUSO DEL GXV3450 PARA CONTACTAR A LOS SERVICIOS DE EMERGENCIA, ASI COMO A SU NEGLIGENCIA DE REALIZAR LAS COORDINACIO-NES NECESARIAS PARA ACCEDER A TODOS LOS SERVICIOS DE EMERGENCIA, MENCIONADOS EN EL PARRAFO PRECEDENTE.

# **PRECAUCIONES:**

**CUIDADO:** Por favor NO apaque el GXV3450 durante el arranque o durante la actualización del firmware. La interrupción de la actualización del firmware puede causar mal funcionamiento del equipo.

**CUIDADO:** Use solamente el adaptador de corriente incluido con el GXV3450. Usar uno alternativo puede dañar el equipo.

# **INFORMACIÓN GENERAL:**

El GXV3450 teléfono de video IP para Android combina un teléfono de video IP de 16 líneas con una solución multiplataforma de video conferencias y la funcionalidad de una tableta Android para ofrecer una solución de comunicaciones todo en uno. Este Vídeo Teléfono IP brinda una poderosa experiencia de uso a través de su pantalla táctil capacitiva 1280x720 de 5 pulgadas, su cámara inclinable, puerto de salida USB 3.0, micrófonos duales y soporte para vídeo HD 720p. El GXV3450 posee puertos Gigabit duales con PoE/ PoE+ además de soporte para Wi-Fi y Bluetooth integrado. El dispositivo opera baio Android 11 ofreciendo acceso instantáneo a cientos de miles de aplicaciones. Al combinar un vídeo teléfono IP de última generación, una solución de colaboración de vídeo avanzada, y la funcionalidad de una tableta Android, el GXV3450 ofrece a las compañías de todo el mundo una poderosa solución para la comunicación y productividad empresarial.

### **CONTENIDO DEL PAQUETE:**

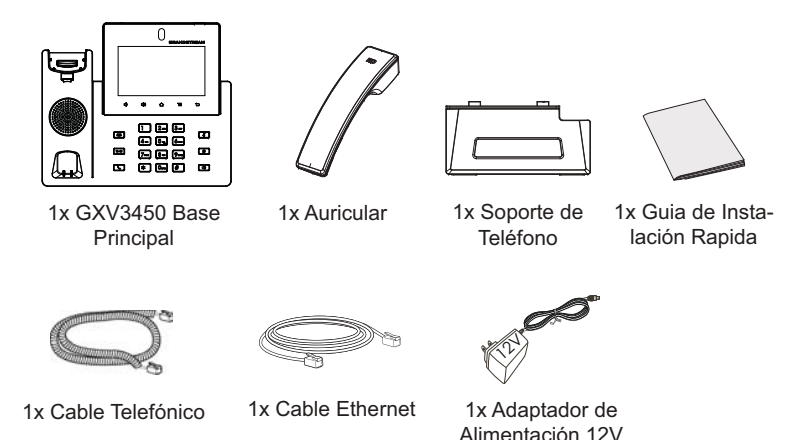

# INSTALACIÓN DEL TELÉFONO:

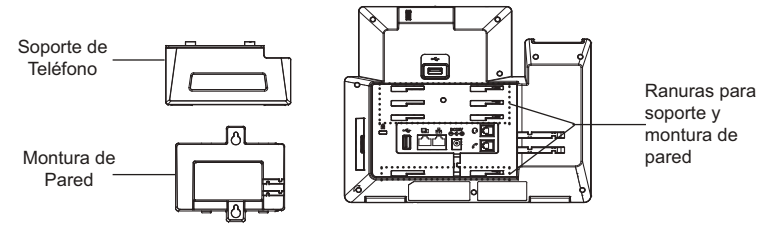

#### **Instalando el Teléfono (Montura de Pared \* se vende por separado):**

- 1. Inserte la montura de pared en la ranura de atrás del teléfono.
- 2. Coloque el teléfono en la pared utilizando los orificios.
- 3. Halé la lengüeta de la horquilla del auricular. (Ver figura abajo).
- 4. Coloque la lengüeta en la misma ranura de tal manera que soporte el auricular.

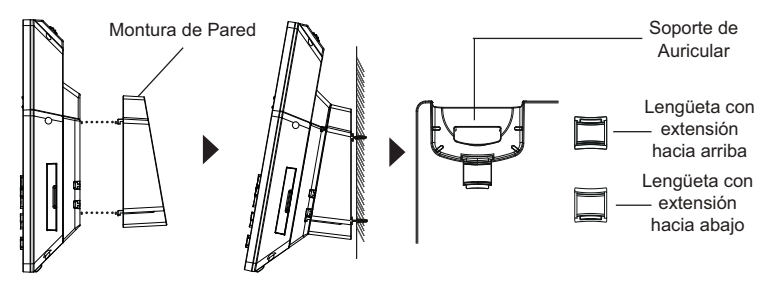

### **Uso del soporte del teléfono:**

Para instalar el teléfono sobre un escritorio, utilice el soporte del teléfono y cológuelo en la parte inferior del teléfono donde se encuentra la ranura para el soporte.

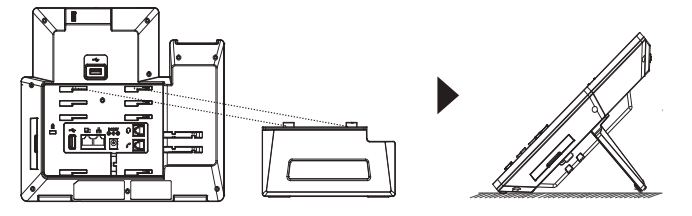

# CONECTANDO EL TELÉFONO:

- 1. Conecte el auricular a la unidad utilizando el cable telefónico
- 2. Conecte el Teléfono a un hub/Switch o router usando el cable de Ethernet a través del puerto LAN RJ-45.
- 3. Conecte el adaptador de 12V DC en el conector de alimentación del teléfono en la parte posterior, luego conecte el adaptador en una toma de corriente, si esta usando un switch PoE puede omitir este paso.
- 4. La pantalla LCD mostrará información del arrangue del teléfono o la actualización del firmware. Por favor espere que la pantalla termine estos procesos.
- 5. Use la interfaz de configuración Web o el menú de la pantalla táctil, paraconfigurar las funciones de redes, puede usar IP estática, DHCP, etc.

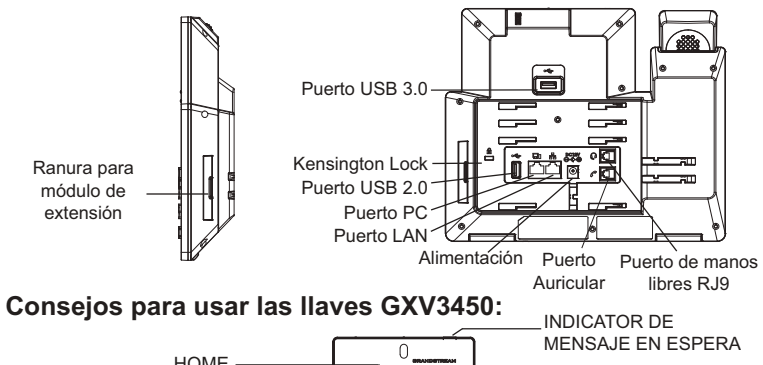

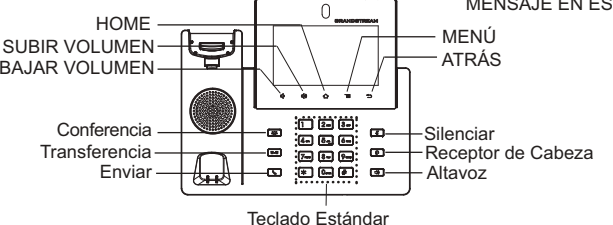

- 1. Presione las teclas SUBIR VOLUMEN / BAJAR VOLUMEN para ajustar el nivel de volumen en el teléfono.
- 2. Toque la tecla INICIO para volver a la pantalla inactiva predeterminada. O presione y mantenga presionada la tecla INICIO durante 2 segundos para tomar una captura de pantalla.
- 3. Presione la tecla MENÚ para acceder a la configuración de pantalla del teléfono, editar widgets y administrador de hilos. O presione y mantenga presionada la<br>tecla MENÚ durante 2 segundos para ingresar directamente a la interfaz de administración de la aplicación.
- 4. Pulse la tecla ATRÁS para volver al menú anterior.

# **CONFIGURACIÓN DEL TELÉFONO:**

# Configuración del GXV3450 usando la pantalla táctil:

- 1. Asegúrese que el teléfono este correctamente encendido y que la pantalla del teléfono este inactiva
- 2. Seleccione Configuración  $\rightarrow$  Configuración avanzada  $\rightarrow$  Configuración de cuenta. Toque en una de las Cuentas para configurar Nombre de cuenta Servidor SIP. ID de usuario SIP. ID de autenticación SIP, contraseña de autenticación SIP para registrar la cuenta en el GXV3450. Después de registrarse con éxito. Ja pantalla de marcado se mostrará.
- 3. Siga las opciones de Menú para configurar otras configuraciones en el teléfono. Por ejemplo, para configurar IP estática en el GXV3450, configure la dirección IP estática a través de Menú LCD  $\rightarrow$  Configuración  $\rightarrow$  Red  $\rightarrow$ Configuración de Ethernet.
- 4. Por favor contacte a su PSI (Proveedor de Servicio de Internet) para los aiustes adicionales que sean necesarios para configurar el teléfono.

# Configurando el GXV3450 utilizando un navegador Web:

- 1. Aseqúrese que su teléfono esté encendido y conectado a internet.
- 2. Toque Configuración  $\rightarrow$  Acerca de  $\rightarrow$  Estado de red, para obtener la dirección IP de su teléfono.
- 3. Escriba la dirección IP del teléfono en el navegador de su PC
- 4. Introduzca el nombre de usuario y la contraseña para iniciar sesión. (El nombre de usuario de administrador predeterminado es "admin" y la contraseña aleatoria predeterminada puede ser encontrada en la etiqueta del GXV3450).
- 5. En la GUI web Cuenta, seleccione la página de la cuenta 1/2/3 / ... /16 para configurar Nombre de cuenta, Servidor SIP, ID de usuario SIP, Autenticar ID y Autenticar contraseña para registrar la cuenta en el GXV3450.

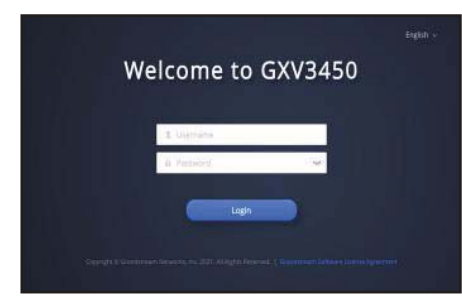

# **CONNECTING GBX20 EXTENSION MODULE TO** GXV3450 (GBX20 is sold seperatly):

El GXV3450 utiliza el GBX20 como modulo extensión. El módulo de extensión del GXV3450 es una solución ideal para el entorno empresarial que permite monitorear el estado de las lineas, enviar y recibir llamadas de manera eficiente, cada módulo de extensión tiene 40 teclas programables multiusos. 20 en el lado izquierdo y 20 en el lado derecho. El GXV3450 Soporta hasta 4 módulos de extensión, añadiendo un total de 160 extensiones al teléfono totalmente programables.

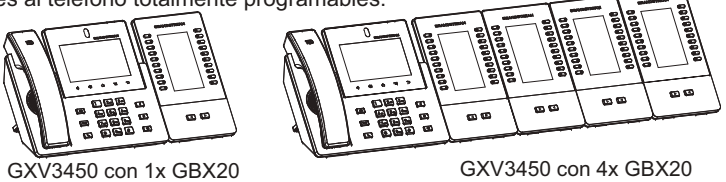

- Notas:
- El GBX20 es un accesorio adicional para el GXV3450. Por lo tanto, el modulo de extensión GBX20 (incluvendo los accesorios para la instalación del modulo) no se incluven en el paquete del GXV3450.
- En caso de que dos o más módulos de extensión sean conectados al GXV3450, el segundo GBX20 necesitará ser alimentado por un suministro de poder 12V/1A.

# **Contenido del paquete del GBX20:**

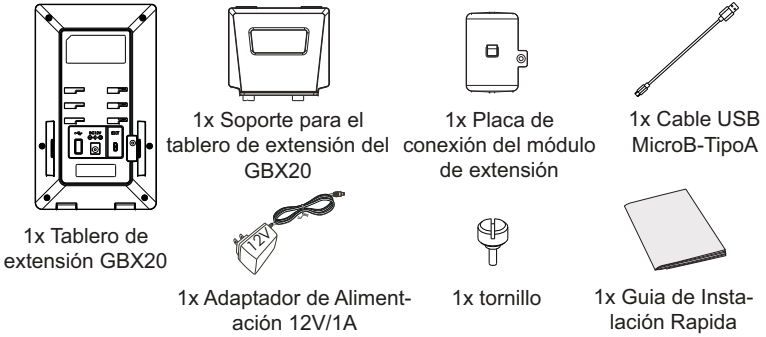

### Instalación de modulo de extensión GBX20 en el GXV3450:

1. En la parte posterior del GXV3450 y del módulo de extensión hay unas ranuras para la conexión a través de la placa de conexión. Instale la placa de unión entre las ranuras para el GBX20, aplique los tornillos proporcionados y ajuste con seguridad la placa de unión al GBX20 (ver

figura en la siguiente página).

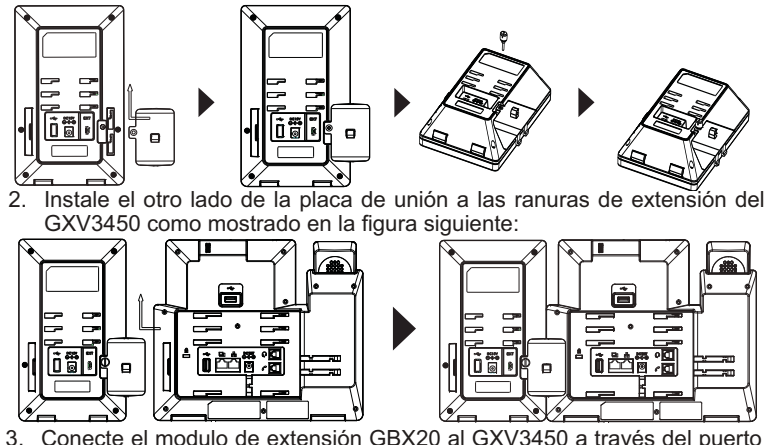

- Conecte el modulo de extensión GBX20 al GXV3450 a través del puerto<br>USB usando el cable USB suministrado con el GBX.
- 4. Instale el soporte del teléfono GBX20 y del módulo de extensión:
- 5. Encienda el teléfono GXV3450. El módulo de extensión del GBX20 mostrará la pantalla de inicio con información de la versión y el estado de la conexión:
- 6. Presione las teclas de Derecha e Izquierda al mismo tiempo para verificar la información de la versión y el estado del dispositivo.

#### Configuración del módulo de extensión del GXV3450:

- 1. Ingrese a la interfaz gráfica de usuario Web del GXV3450 y configure las teclas multipropósito para el modulo de extensión 1/2/3/4 desde el<br>web GUI → Aplicaciones → Tecla programable → Pagina de confgiraciones GBX20
- 2. En el tablero de extensión del GXV3450 (es decir, GBX20), pulse el bot-<br>ón IZQUIERDA o DERECHA para navegar por el estado de todas las MPK-Tecla programable en las diferentes páginas;
- 3. Para mas información, por favor revisar el manual de usuario del GXV3450 y GBX20.

Los términos de licencia GNU GPL son incorporados en el firmware del dispositivo y puede ser accedido a través de la interfaz de usuario Web del dispositivo en http(s)://IP/gpl\_license. Para obtener un CD con la información del código fuente GPL, por favor, remita una solicitud escrita a info@grandstream.com

Por favor, descargue el Manual del usuario y revisar la AYUDA para obtener instrucciones más detalladas: http://www.grandstream.com/our-products

**FR** 

Le GXV3450 n'est pas préconfiguré pour prendre en charge ou faire des appels d'urgence à tout type d'hôpital, organisme d'application de la loi, unité de soins médicaux (service d'urgence) ou tout autre type de service d'urgence. Vous devez prendre des dispositions supplémentaires pour accéder aux services d'urgence. Il est de votre responsabilité d'acheter un service téléphonique Internet compatible SIP, de configurer correctement le GXV3450 pour utiliser ce service et de tester périodiquement votre configuration pour confirmer qu'elle fonctionne comme prévu. Il est également de votre responsabilité d'acheter des services téléphoniques sans fil ou fixes traditionnels pour accéder aux services d'urgence.

**GRANDSTREAM NEFOURNIT PAS DE CONNEXIONS** AUX SERVICES D'URGENCE VIA LE GXV3450. NI GRANDSTREAM NI SES BUREAUX, EMPLOYÉS OU SOCIÉTÉS AFFILIÉES NE PELIVENT ÊTRE TENUS **RESPONSABLES** DE **TOUTE** RÉCLAMATION. DOMMAGE OU PERTE, ET VOUS RENONCEZ À TOUTES LES RÉCLAMATIONS OU CAUSES D'ACTION DÉCOULANT DE VOTRE INCAPACITÉ À UTILISFR **IF GXV3450 POUR CONTACTER IFS SERVICES** D'URGENCE. VOTRE DÉFAUT DE PRENDRE ET **DES DISPOSITIONS** SUPPLÉMENTAIRES **POUR** ACCÉDER AUX SERVICES D'URGENCE SELON LE PARAGRAPHE PRÉCÉDANT IMMÉDIATEMENT.

#### **PRECAUTIONS:**

**AVERTISSEMENT:** Veuillez ne pas éteindre le GXV3450 pendant le démarrage du système ou la mise à jour du firmware. Cela risque de rompre l'image du firmware et en conséquence rendre l'unité inutilisable.

**AVERTISSEMENT:** Utilisez seulement le boitier d'alimentation inclus dans le pack du GXV3450. L'utilisation d'un boitier d'alimentation alternative non qualifié peut endommager l'équipement.

# **PRÉSENTATION:**

Le GXV3450 est un vidéophone IP sous Android qui combine les avantages d'un vidéophone IP à 16 lignes, d'une solution de vidéo conférence multiplateforme et d'une expérience utilisateur similaire à l'usage d'une tablette Android pour offrir une solution de communication unifiée tout en un. Ce vidéophone IP offre une expérience unique grâce à son écran tactile capacitif 5 pouces 1280x720, sa caméra inclinable, sa sortie USB 3.0, ses deux microphones et son support pour la vidéo HD 720p. Le GXV3450 dispose également de deux ports Gigabit avec PoE/PoE+, Wi-Fi intégré et Bluetooth. Il fonctionne également sous Android 11 et offre un accès instantané à des centaines de milliers d'applications Android. En combinant un vidéophone IP de pointe, une solution de collaboration vidéo avancée et la fonctionnalité d'une tablette Android, le GXV3450 offre aux entreprises du monde entier une puissante solution de communication et de productivité.

### **CONTENU DU PACK:**

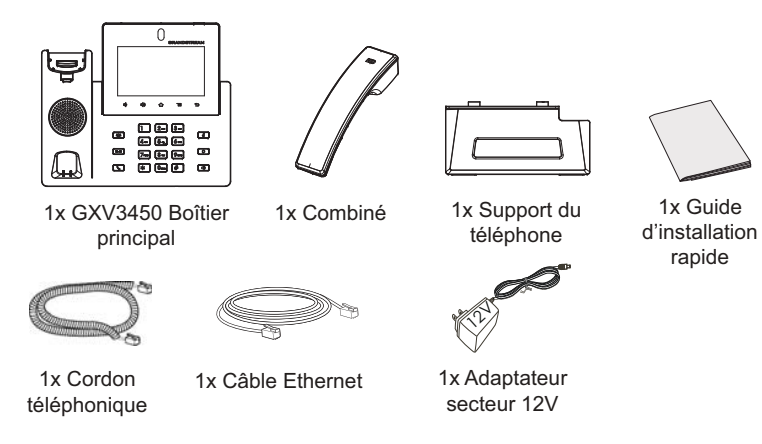

## **INSTALATION DUTÉLÉPHONE:**

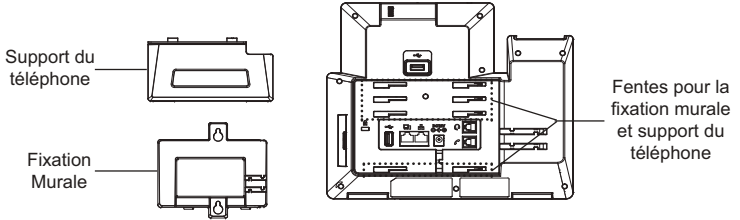

### Installation du Téléphone (Support mural \*Vendu séparément):

- 1. Attachez le support de fixation murale à la fente située à l'arrière du téléphone.
- 2. Attachez le téléphone au mur via la fente de fixation murale.
- 3. Tirez la languette du support du combiné (Voir figure ci-dessous).
- 4. Pivotez la languette et rebranchez-la dans la fente en gardant son appui vers le haut pour tenir le combiné lorsque le téléphone est fixé au mur (Voir figure ci-dessous).

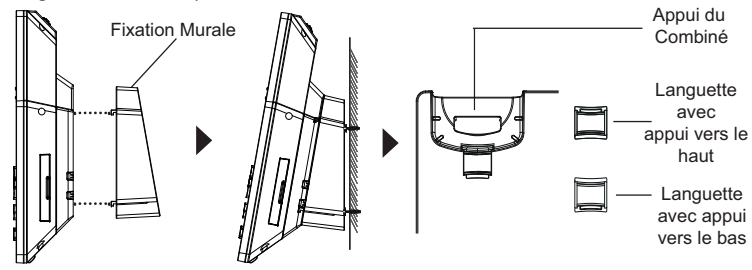

#### En utilisant le support du téléphone:

Pour installer le téléphone sur la table avec le support du téléphone, attachez ce dernier à la fente placée à la base du téléphone (partie supérieure, partie inférieure).

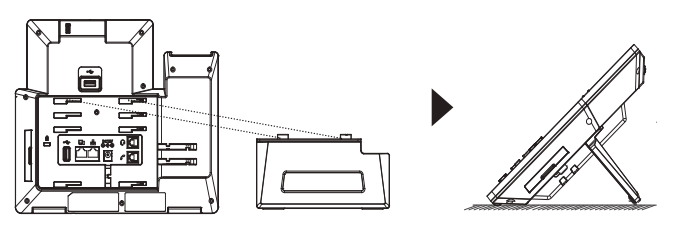

# **CONNECTER LE TÉLÉPHONE:**

- 1. Connectez le combiné et la base principale du téléphone en utilisant le cordon téléphonique.
- 2. Connectez le port LAN du téléphone à la prise RJ-45 d'un hub/switch ou routeur (côté LAN du routeur) via le câble Ethernet.
- 3. Connectez la fiche de sortie 12V DC au port du courant du téléphone: branchez l'adaptateur dans la prise d'alimentation. Si un Switch PoE est utilisé dans l'étape 2, cette étape peut être jonorée.
- 4. L'écran LCD affichera des informations de démarrage ou de mise à jour du firmware. Avant de continuer, veuillez attendre l'affichage l'écran principal.
- 5. A partir de l'interface web de configuration ou du menu de l'écran tactile, vous pouvez toujours configurer la connexion réseau en utilisant soit une adresse IP statique ou DHCP etc...

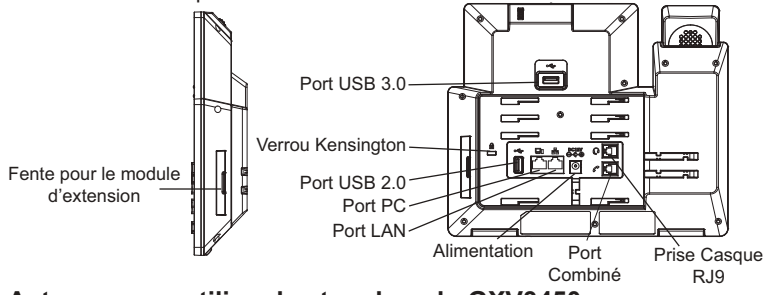

Astuces pour utiliser les touches du GXV3450:

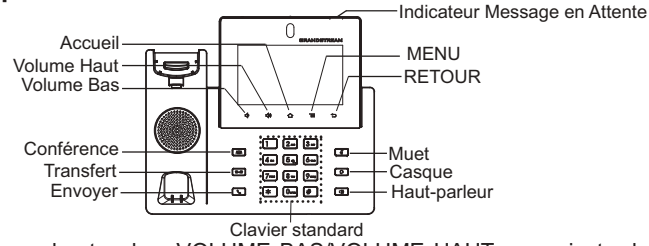

- 1. Appuvez sur les touches VOLUME BAS/VOLUME HAUT pour aiuster le volume du téléphone.
- 2. Appuvez sur la touche ACCUEIL pour revenir à l'écran d'accueil. Ou maintenez appuyée la touche ACCUEIL pendant 2 secondes pour faire une capture d'écran.
- 3. Appuvez sur la touche MENU pour accéder aux paramètres d'affichage du téléphone, éditer les widgets et le gestionnaire de processus. Ou maintenez appuyée la touche MENU pendant 2 secondes pour accéder directement à l'interface de l'application de gestion.
- 4. Appuvez sur la touche RETOUR pour revenir au menu précédent.

# **CONFIGURATION DU TÉLÉPHONE:**

#### Configurer le GXV3450 en utilisant l'écran tactile:

- 1. Assurez-vous que le téléphone est bien alimenté et que l'écran de veille est affiché
- 2. Sélectionnez Paramètres  $\rightarrow$  Paramètres avancés  $\rightarrow$  Paramètres du compte. Appuyez sur l'un des comptes pour configurer le nom du compte. le serveur SIP, l'ID utilisateur SIP, l'ID d'authentification SIP, le mot de passe d'authentification pour enregistrer le compte sur le GXV3450, si l'enregistrement est réussi. l'écran de numérotation sera affiché.
- 3. Suivez les options du menu pour configurer d'autres paramètres sur le téléphone. Par exemple, pour configurer l'adresse IP statique sur le GXV3450, configurez l'adresse IP statique via l'écran LCD Menu  $\rightarrow$ Paramètres  $\rightarrow$  Réseau  $\rightarrow$  Paramètres Ethernet.
- 4. Veuillez contacter votre FAI (Fournisseur d'Accès à Internet) pour les paramètres supplémentaires qui peuvent être nécessaires pour configurer le téléphone.

#### Configurer le GXV3450 en utilisant le Navigateur Web:

- 1. Assurez-vous que votre téléphone est bien alimenté et correctement connecté à Internet
- 2. Appuvez sur Paramètres  $\rightarrow \hat{A}$  propos du téléphone  $\rightarrow \hat{E}$ tat du réseau, afin d'obtenir l'adresse IP de votre téléphone.
- 3. Saisissez l'adresse IP du téléphone dans le navigateur web de votre PC.
- 4. Entrez le nom d'utilisateur et mot de passe pour vous connecter. (Le nom d'utilisateur de l'administrateur par défault est « admin » et le le mot de passe aléatoire par défaut peut être trouvé sur l'autocollant du GXV3450).
- 5. Allez sur l'interface Web  $\rightarrow$  Compte, sélectionnez la page du Compte 1/2/3/.../ 16 pour configurer le nom du compte, le serveur SIP. l'ID utilisateur SIP, l'ID d'authentification et le mot de passe d'authentification afin d'enregistrer le compte sur le GXV3450.

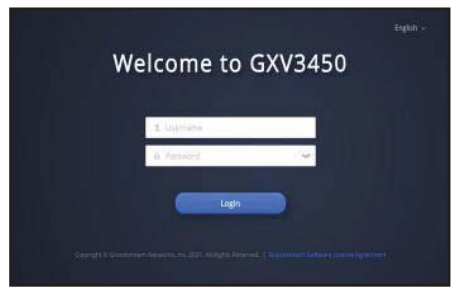

#### **CONNEXION DU MODULE D'EXTENSION GBX20 AU** GXV3450 (le GBX20 est vendu séparément):

TLe GXV3450 utilise GBX20 comme module d'extension. Le module d'extension du GXV3450 est une solution idéale pour les entreprises à environnement chargé à la recherche de la possibilité de recevoir et répartir les appels avec efficience. Chaque module d'extension possède 20 touches programmables, touches de gauche et droite, supportant ainsi 40 Touches Multi-fonctions à configurer. Le GXV3450 peut supporter jusqu'à 4 modules d'extensions, ajoutant ainsi 160 touches d'extension totalement programmables au téléphone.

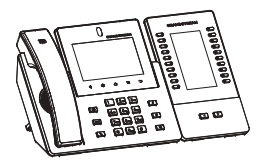

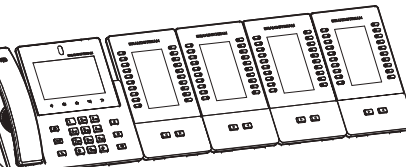

GXV3450 avec 1x GBX20 **Remarques:** 

GXV3450 avec 4x GBX20

• Le module d'extension GBX20 est un accessoire supplémentaire pour le GXV3450, il n'est donc pas inclus dans la boite du GXV3450 (y compris

les accessoires d'installation du module d'extension).

· Si deux ou plusieurs modules d'extension GBX20 sont connectés au GXV3450, le second GBX20 doit être alimenté par un PSU 12V / 1A.

# **CONTENU DU PACK GBX20:**

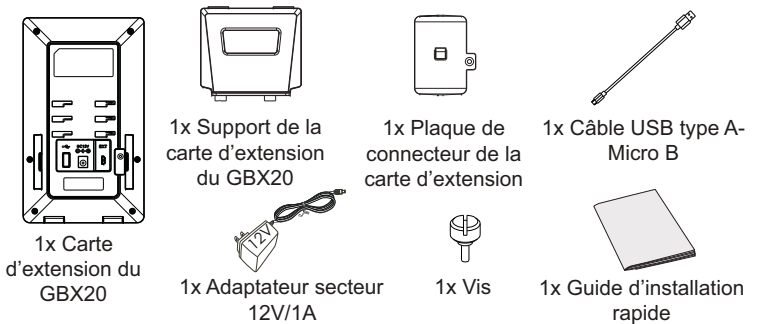

#### Installation du GBX20 sur GXV3450:

1. A l'arrière du GXV3450 et du module d'extension il y a des fentes de connecteurs de la plaque. Fixez la plaque de connexión entre les fentes du GBX20. Appliquez la vis fournie et serrez fermement la plaque de connexion au GBX20 (voir la figure à la page suivante).

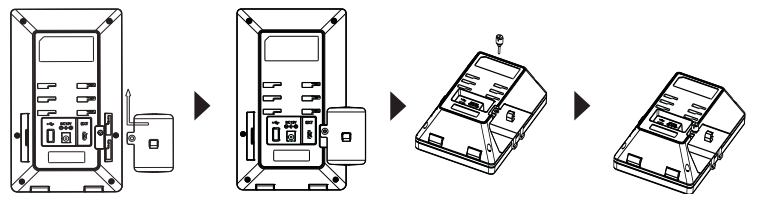

2. Fixez l'autre côté de la plaque de connecteur aux logements EXT du GXV3450. comme indiqué dans la figure ci-dessous:

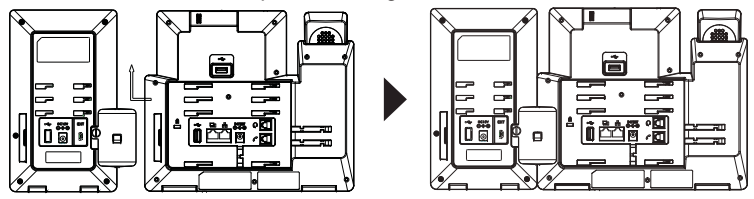

- 3. Connectez le GBX20 au GXV3450 via le port USB à l'aide du câble USB fourni avec le GBX20:
- 4. installez le support du téléphone sur le GXV3450 et la carte d'extension:
- 5. Alimentez le GXV3450, La carte d'extension du GXV3450 affichera l'écran du démarrage avec des informations sur la version et l'état de connexion;
- 6. Appuyez simultanément sur les touches droite et gauche pour vérifier les informations et l'état de la version.

### Configuration du module d'extension de GXV3450:

- 1. Accédez à l'inteface web du GXV3450 et configurez les touches multifonctions pour les tableaux d'extensions 1/2/3/4 à partir de l'interface web  $\rightarrow$  Applications  $\rightarrow$  Touches programmables  $\rightarrow$  Paramètres GBX20.
- 2. Sur le module d'extension du GXV3450, appuvez sur la touche Gauche ou Droite pour pour parcourir l'état de MPK  $\rightarrow$  Touches programmables sur différentes pages.
- 3. Pour plus d'informations, veuillez consulter le manuel d'utilisateur du GXV3450 et GBX20

Les termes de la licence GNU GPL sont incorporés dans le micrologiciel du périphérique et sont accessibles via l'interface utilisateur Web du périphérique à l'adresse: http(s)://IP/qpl license Pour obtenir un CD contenant les informations du code source GPL. veuillez envoyer une demande écrite à info@grandstream.com

Veuillez télécharger le manuel d'utilisation et la FAQ pour plus de détails sur les instructions de configuration: http://www.grandstream.com/our-products

Das GXV3450 ist nicht vorkonfiguriert, um Notfallrufnummern jeglicher Art (Unfall, Krankenhaus, Juristisch, Medizinisch, usw.) automatisiert oder manuell durchzuführen. Diese Services müssen separat bestellt und organisiert werden. Ferner liegt es im Verantwortungsbereich des Endverbrauchers, einen adäquaten und SIP-kompatiblen Anschluss bereitzustellen und diesen, zusammen mit dem GXV3450 so zu konfigurieren, dass das Endgerät wunschgemäß funktioniert.

GRANDSTREAM RIFTET KEINE ANRINDUNG 711 NOTRUESERVICES ÜBER DAS GXV3450. WEDER GRANDSTREAM, NOCH GRANDSTREAM NIEDER-LASSUNGEN ODER MITARBEITER SIND HAFTBAR FÜR BESCHÄDIGUNGEN, VERLUSTE, ODER ALLE ANDEREN ARTEN AN SCHADENSANSPRÜCHEN. DIE SICH AUS DER INSTALLATION, EINSATZ UND NUTZUNG DES GXV3450 ALS TEIL EINES NOTRUF-SYSTEMS ERGEBEN KÖNNTEN. ES LIEGT EINZIG IN DER VERANTWORTUNG DES BENUTZERS, DIE NOTWENDIGEN NOTRUFSERVICES. TELEKOM-MUNIKATIONSANSCHLÜSSE UND TECHNISCH-EN VORAUSSETZUNGEN FÜR DIE NUTZUNG DES GXV34507USCHAFFFN.

### **VORSICHTSMASSNAHMEN:**

**WARNUNG:** Schalten Sie das GXV3450 beim Systemstart oder bei der Firmware-Aktualisierung NICHT aus und wieder ein. Andernfalls können Firmware-Bilder beschädigt werden und es könnten Funktionsstörungen am Gerät auftreten

**WARNUNG:** Verwenden Sie nur den im GXV3450 Paket eingeschlossenen Netzadapter. Die Verwendung eines alternativen, nicht geeigneten Netzadapters kann vielleicht das Gerät beschädigen.

# **ÜBERSICHT:**

Das IP Videotelefon GXV3450 kombiniert ein IP Telefon für bis zu 16 Leitungen und Multi-Media-Video-Kommunikation mit der Funktion und Flexibilität eines Android Tablets, zu einer "All- In-One" Lösung für Kommunikation und Zusammenarbeit. Das Produkt besticht durch eine leistungsstarke Ausstattung, die neben einem kapazitiven 5" Touch Display (1280x720) auch einen USB 3.0 Ausgang, zwei Mikrofone, und Videokommunikation in HD720p bietet. Die Netzwerkanbindung erfolgt über zwei Gigabit Port's mit Poe/PoE+, oder über die WLAN Schnittstelle, die ebenso wie die Bluetooth Schnittstelle, bereits im Gerät integriert ist. Das GXV3450 läuft unter Android 11 und bietet auf Grund seiner offenen Architektur die Nutzung und Anwendung vieler Android Apps zur optimalen Kommunikation und Zusammenarbeit in einer sich stetig verändernden Businessumgebung.

# **PACKUNGSINHALT:**

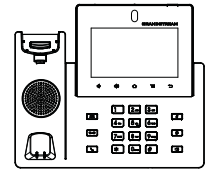

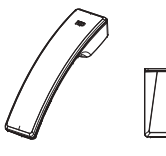

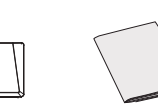

1x GXV3450 Hauptgerät 1x Hörer

1x Standfuß für das Telefon

1x Kurz- Installationsanleitung

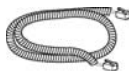

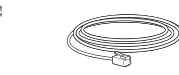

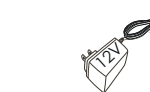

1x Telefon Spiralkabe

1x Netzwerkkabel (Ethernet)

Netzteil

1x 12V

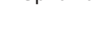

 $\sim$  30  $\sim$ 

#### **EINRICHTEN DES TELEFONS:**

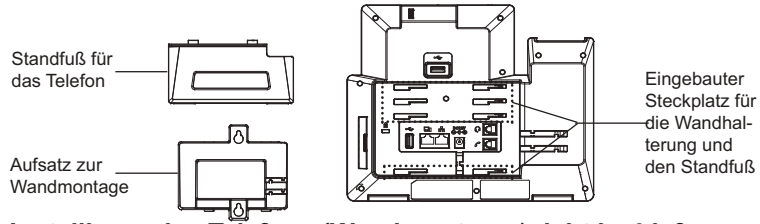

#### Installieren des Telefons (Wandmontage \*nicht im Lieferumfang enthalten):

- 1. Führen Sie die Wandhalterung auf der Rückseite des Telefons in die dafür vorgesehenen Steckplätze ein.
- 2. Zur Montage des Telefons an der Wand nutzen Sie bitte die dafür vorgesehenen Montagelöche
- 3 Ziehen Sie das Sicherungsplättchen aus der Hörerauflage heraus (Siehe untere Skizze)
- 4. Drehen Sie das Sicherungsplättchen und und stecken Sie es wieder in den Steckplatz. Das Plättchen sollte nun weiter als zuvor herausstehen, sodass die Hör-Sprecheinheit für die Wandmontage besser fixiert werden kann. (Siehe untere Skizze).

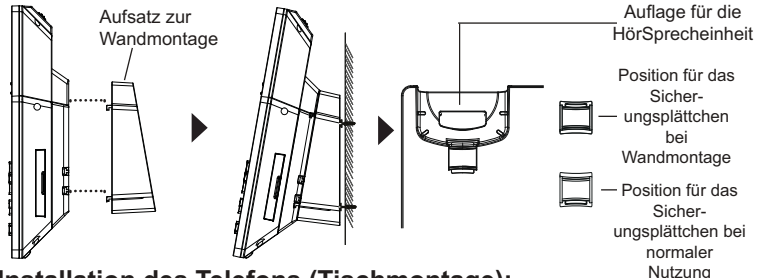

Installation des Telefons (Tischmontage):

Zur Nutzung des Telefons am Tisch, führen Sie bitte den mitgelieferten Standfuß in die auf der Rückseite des Telefons vorgesehene Montagesteckplätze ein.

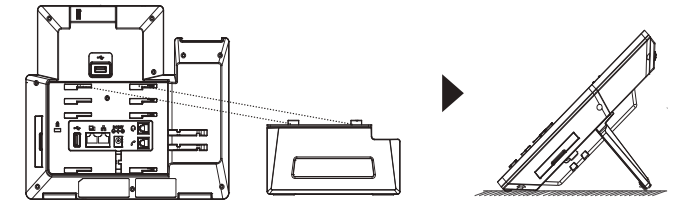

# **TELEFON ANSCHLIESSEN:**

- 1 Hörer und Gehäuse mit dem Telefonkabel anschließen
- 2. LAN Port des Telefons an den RJ-45 Anschlussdose eines Netzknoten / Switch oder eines Routers (LAN Seite des Routers) mittels des EthernetKahels anschließen
- 3. Verbinden Sie den 12V DC Ausgangsstecker mit der Strombuchse am Telefon. Schließen Sie dann das Netzteil an eine Steckdose an. Wenn der PoE-Switch in Schritt 2 verwendet wird, kann dieser Schritt übersprungen werden.
- 4. Das Display zeigt Informationen über den aktuellen Status oder ein Firmware-Upgrade an. Bevor Sie fortfahren, warten Sie bitte, bis das Hauptmenu im Display erscheint
- 5. Mit der Web-Konfigurationsoberfläche oder aus dem Menü des Touchscreens können Sie die Netzwerkverbindung konfigurieren, zum Beispiel mit statischer IP. DHCP usw.

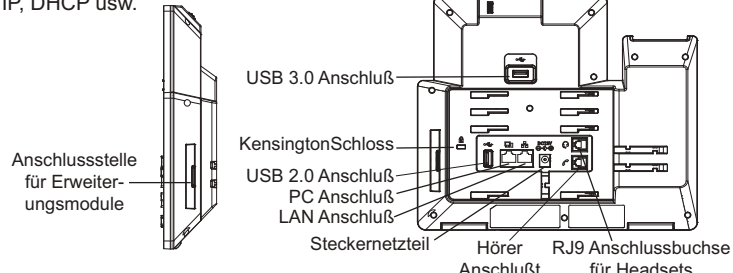

#### Erste Schritte mit dem GXV3450:

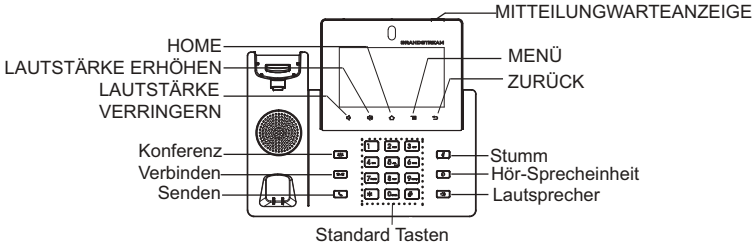

- 1. Drücken Sie zur Regelung der Lautstärke die Tasten LAUTSTÄRKE ERHÖHEN / LAUTSTÄRKE VERRINGERN
- 2. Durch das Drücken der HOME Softtaste gelangen Sie immer zum voreingestellten "Home"-Bildschirm zurück. Durch drücken und 2 Sek. halten der Home Softtaste wird ein Bildschirmfoto (Scrennshot) erstellt.
- 3. Durch drücken der MENÜ Taste erfolgt der Zugang zu den Einstellungen, ferner können Widget's bearbeitet werden sowie Treads verwaltet werden. Oder halten Sie die Menütaste 2 Sek, gedrückt um direkt in die Managementebene der Apps zu wechseln.
- 4. Durch drücken der ZURÜCK Taste gelangen Sie zum vorangegangengen Menüpunkt zurück.

# **KONFIGURATION DES TELEFONS:**

### Konfigurieren des GXV3450 mit dem Touchscreen:

- 1. Achten Sie darauf, dass das Telefon ordnungsgemäß eingeschaltet und die Ruhezustandsanzeige sichtbar ist
- 2. Wechseln zu Einstellungen→ Erweiterte Einstellungen → Kontoeinstellungen. Wählen Sie das gewünschte Konto zur Konfiguration von Kontoname, SIP-Server. SIP-Benutzer-ID. SIP Auth-ID. SIP Auth-Passwort. sowie zur anschließenden Registration. Nach erfolgreicher Registration wird der Wähl-Bildschirm
- 3. Folgen Sie den Menüoptionen zur Konfiguration weiterer Einstellungen. Z.B. um eine statische IP-Adresse zu konfigurieren. Über das LCD Menü  $\rightarrow$  Einstellungen  $\rightarrow$  Netzwerk  $\rightarrow$  Ethernet Einstellungen.
- 4. Bitte kontaktieren Sie Ihren Internettelefonie-Provider für zusätzliche Finstellungen, die für die Konfigurierung Ihres Telefons nötig sein könnten.

## Konfigurieren Sie das GXV3450 über einen Webbrowser:

- 1. Stellen Sie sicher, das Telefon richtig eingeschaltet und mit dem Internet ver bunden ist
- 2. Wechseln auf Einstellungen  $\rightarrow$  Über  $\rightarrow$  Netzwerkstatus, um die IP Adresse abzulesen
- 3. Geben Sie die IP-Adresse des Telefons in Ihrem PC-Browser ein.
- 4. Geben Sie Benutzername und Passwort ein. Der voreingestellte Administrator-Benutzername lautet "admin", das Zufallspasswort befindet sich auf dem Produktaufkleber auf der Rückseite der GXV3450.
- 5. Über die Webschnittstelle  $\rightarrow$  Konto. Konto auswählen 1/2/3/.../16 um das Konto zu konfigurieren und anschließend zu registrieren, z.B. Kontonamen, Sip-Server, SIP-Benutzer-ID, Authentifizierungs-ID und Authentifizierungs-Passwort

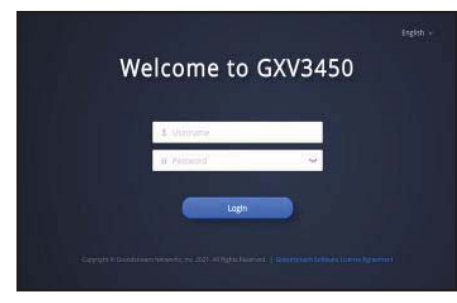

#### Anschluss von Erweiterungsmodulen an das **GXV3450 (GBX20 \*nicht im Lieferumfang enthalten)**

Das Modul GBX20 wird beim GXV3450 zur Erweiterung genutzt. Das GXV3450-Erweiterungsmodul ist eine ideale Lösung für das geschäftige Enterprise-Umfeld, das nach einer Möglichkeit sucht. Anrufe effizient entgegenzunehmen und weiterzuleiten. Jedes Erweiterungsmodul verfügt über 20 konfigurierbare Tasten, Links- und Rechts-Tasten, die 40 Mehrzwecktasten zur Konfiguration unterstützen. Das GXV3450 unterstützt bis zu 4 Frweiterungsmodule, zusätzlich 160 frei programmierbare Nebenstellen am Telefon.

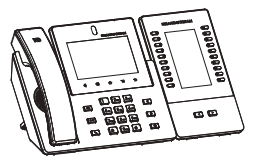

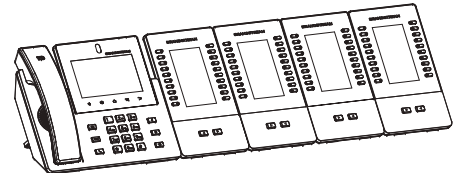

GXV3450 mit 1x GBX20

GXV3450 mit 4x GBX20

#### **Bitte beachten:**

- · Das Erweiterungsmodul GBX20 ist ein optionales Zubehör für das GXV3450 und nicht im Lieferumfang enthalten.
- Werden mehr als zwei GBX20 Erweiterungsmodule an ein GXV3450 an- $\bullet$ geschlossen, benötigt das zweite Erweiterungsmodul eine externe Stromversorgung über ein 12V/1A Netzteil

#### **GBX20-Erweiterungsmodul-Packungsinhalt:**

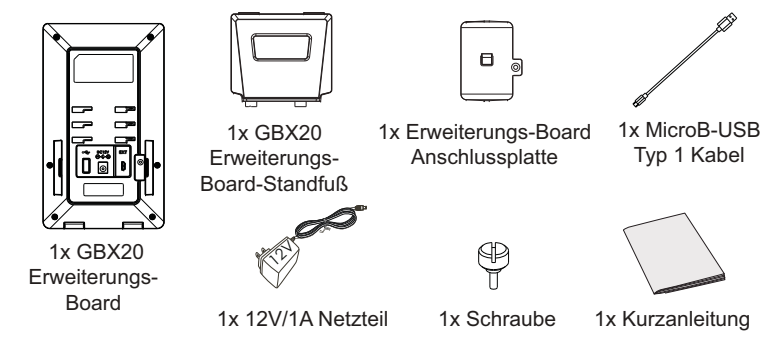

### Anbindung des GBX20 an das GXV3450:

1. Auf der Rückseite des GXV3450 und des Erweiterungsboards gibt es Steck pl- ätze für die Anschlussplatte. Befestigen Sie die Verbindungsplatte mit den mitgelieferten Schrauben an der markierten Anschlussstelle des GBX20. (Siehe nächste Skizze)

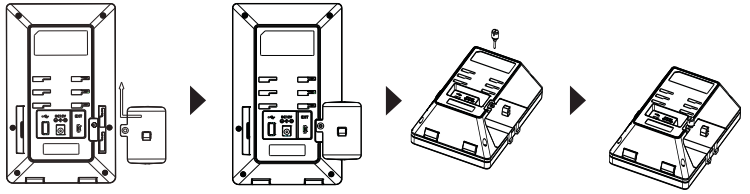

2. Befestigen Sie die andere Seite der Verbindungsplatte mit dem GXV3450 wie nachfolgend skizziert:

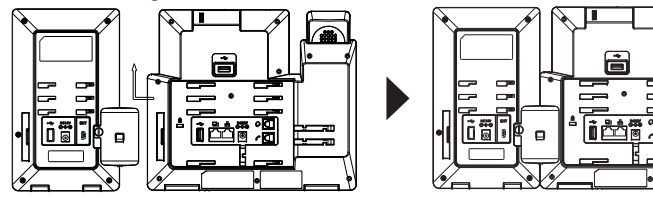

- 3. Um das GBX20 Modul an das GXV3450 anzuschließen, stecken Sie bitte das im Lieferumfang enthaltene USB Kabel in die USB Buchse am ie- weiligen Gerät:
- 4. Installieren Sie den Telefonständer auf dem GXV3450 und Erweiterungs-Board:
- 5. Schalten Sie das GXV3450 ein. Das GBX20 zeigt die Start-Bildschirm mit Versionsinformationen und Anschlussstatus:
- 6. Drücken Sie gleichzeitig die linke und rechte Pfeiltaste, um Informationen zum Systemstatus und zur Firmware Version zu erhalten.

#### Konfiguration des GXV3450-Erweiterungsmoduls:

- 1. Nach dem Einloggen in das Web-Menü des GXV3450, können über die Rubrik GBX20 Einstellungen, die multiplen Anwendungen und Funktionen der Er weiterungsmodule 1/2/3/4 konfiguriert werden;
- 2. Durch drücken der LINKS oder RECHTS Taste am Erweiterungsmodul (GBX20) des GXV3450. können die unterschiedlichen Funktionsstatuse eing- esehen werden:
- 3. Weitere Informationen entnehmen Sie bitte der Bedienungsanleitung des GXV3450 und GBX20.

Die GNU GPL Lizenz ist in der Gerätesoftware hinterlegt und kann über die Web-Schnittstelle unter http (s):// IP/apl\_license. Um eine CD mit der Lizenz zu erhalten, senden Sie uns bitte eine Email an info@Grandstream.com.

Das komplette Benutzer-Handbuch sowie weitere Informationen zur Konfiguration finden Sie unter: http://www.grandstream.com/our-products

 $\overline{1}$ 

GXV3450 non è preconfigurato per supportare o effettuare chiamate di emergenza a qualsiasi tipo di ospedale, struttura giudiziaria, unità di assistenza medica ("Servizi di emergenza") o a qualsiasi altro tipo di ervizio di emergenza. È necessario effettuare accordi supplementari per accedere ai Servizi di emergenza. È a Vostra esclusiva responsabilità acquistare servizi di telefonia internet conformi con SIP, configurare GXV3450 correttamente per usare tale servizio ed effettuare test periodici della configurazione per assicurarsi che funzioni in modo idoneo. Se non si effettua ciò, è Vostra responsabilità acquistare servizi telefonici fissi o wireless tradizionali per accedere ai Servizi di emergenza.

GRANDSTREAM NON FORNISCE COLLEGA-MENTI AI SERVIZI DI EMERGENZA ATTRAVERSO GXV3450. NÈ GRANSTREAM NÈ I SUOL RF-SPONSABILI, DIPENDENTI O AFFILIATI POSSONO ESSERE RITENUTI RESPONSABILI DI **QUALSIASL** RECLAMO, DANNO O PERDITA, E DI QUALSIASI AZIONE LEGALE DERIVANTE DA TALI RECLAMI O CAUSE IN RELAZIONE ALL'IMPOSSIBILITÀ DI USARE IL GXV3450 PER CHIAMATE AI SERVIZI DI STRINGERE ACCORDI SUPPLEMENTARI PER ACCEDERE AI SERVIZI DI EMERGENZA IN CONFORMITÀ AL PARAGRAFO PRECEDENTE.

#### PRECAUZIONI:

**AVVERTENZA:** NON spegnere e riaccendere il GXV3450 durante l'avvio del sistema o l'aggiornamento del firmware. Si possono corrompere le immagini del firmware e causare problemi di funzionamento.

**AVVERTENZA:** Usare solo l'alimentatore incluso nella confezione del GXV3450. L'uso di un alimentatore alternativo non idoneo potrebbe danneggiare l'unità.

#### PANORAMICA:

Il videotelefono IP GXV3450 per Android combina un videotelefono IP a 16 linee con una soluzione di videoconferenza multi-piattaforma e la funzionalità di un tablet Android per offrire una soluzione di comunicazioni completa. Questo videotelefono IP offre un'esperienza intensa grazie al touchscreen capacitivo 1.280x720 da 5 pollici, fotocamera inclinabile, USB 3.0, due microfoni e supporto per video HD a 720p. Il modello GXV3450 aggiunge due porte Gigabit con PoE/PoE+, Wi-Fi integrato e supporto Bluetooth. Basato sul sistema operativo Android 11, offre accesso immediato a centinaia di migliaia di applicazioni Android. Grazie alla combinazione di un videotelefono IP all'avanguardia, di un'avanzata soluzione di videoconferenza e delle funzionalità di un tablet Android. le aziende di tutto il mondo possono ora utilizzare GXV3450 come potente soluzione di comunicazione e produttività da scrivania.

### CONTENUTO DELLA CONFEZIONE:

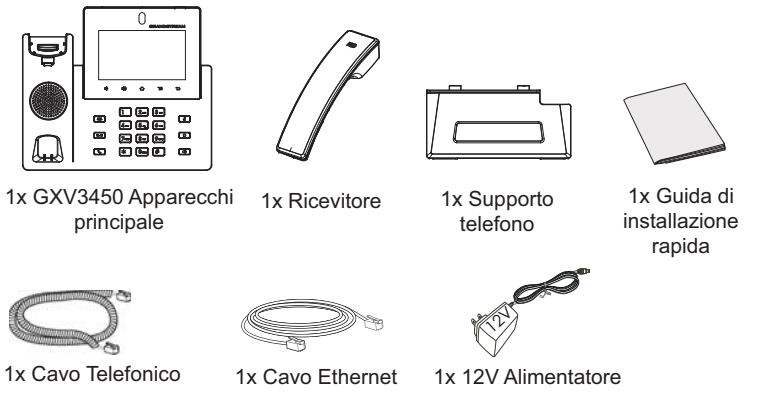

#### MONTAGGIO TELEFONO:

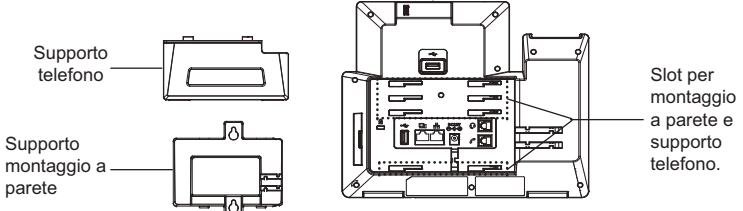

#### Installazione del telefono (Montaggio a parete \* Venduto **separatamente):**

- 1. Fissare i distanziali per il supporto a parete nell'apposito alloggiamento sul retro del telefono
- 2. Fissare il telefono alla parete attraverso il foro di montaggio a parete.
- 3. Estrarre l'aletta dal ricevitore (si veda la figura di seguito).
- 4. Ruotare l'aletta e riposizionarla nell'alloggiamento con l'estensione verso l'alto in modo da poter sostenere il telefono mentre è montato a parete (si veda la figura di seguito).

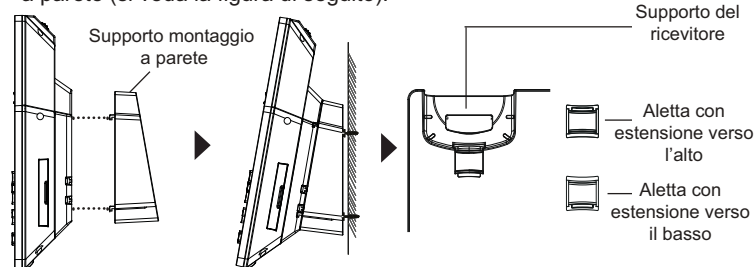

#### Installazione del telefono (supporto telefono):

Per installare il telefono sul tavolo con il supporto telefono, fissare il supporto alla base del telefono dove si trova un alloggiamento per tale supporto. (metà superiore, parte inferiore).

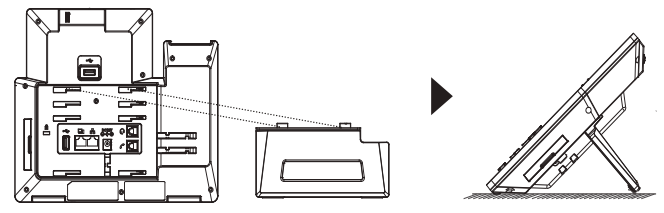

# **CONNESSIONE DEL TELEFONO:**

- 1. Collegare il ricevitore e il case principale del telefono con il cavo telefonico.
- 2. Collegare la porta LAN del telefono alla presa RJ-45 di un hub o di un router (lato LAN del router) usando un cavo ethernet.
- 3. Collegare la spina da 12V CC alla presa di corrente del telefono, collegare l'adattatore di alimentazione ad una presa elettrica. Se si usa l'interruttore PoE nel punto 2, questo passaggio può essere saltato.
- 4. Il display LCD visualizzerà informazioni sull'avvio o sull'aggiornamento del firmware. Prima di continuare, attendere la visualizzazione della schermata principale.
- 5. Utilizzando l'interfaccia di configurazione web o dal menu del touch screen, è possibile configurare ulteriormente la connessione di rete usando DHCP. IP statico, ecc.

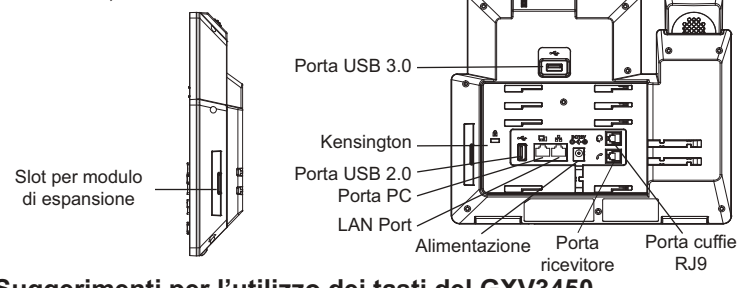

Suggerimenti per l'utilizzo dei tasti del GXV3450

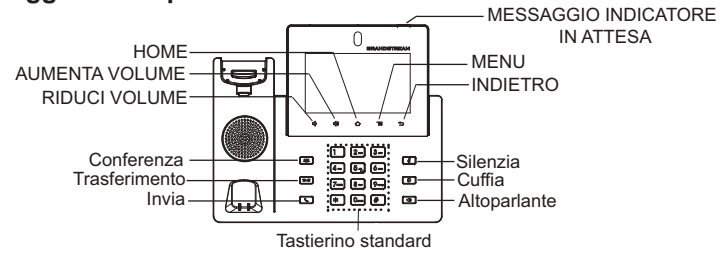

- 1. Premere i tasti RIDUCI VOLUME/AUMENTA VOLUME per regolare il volume sul telefono.
- 2. Premere il tasto HOME per tornare alla schermata inattiva predefinita. Oppure, premere e tenere premuto 2 secondi il tasto HOME per catturare lo schermo
- 3. Premere il tasto MENU per avere accesso alle impostazioni del display del telefono, modificare i widget e gestire i thread. Oppure, premere e tenere premuto 2 secondi il tasto MENU per accedere direttamente all'interfaccia dell'applicazione di gestione
- 4. Premere il tasto INDIETRO per tornare al menu precedente.

# **CONFIGURAZIONE DEL TELEFONO:**

# Configurare il GXV3450 usando il Touch Screen:

- 1. Assicurarsi che il telefono sia correttamente acceso e in standby.
- 2. Selezionare Impostazioni $\rightarrow$  Impostazioni avanzate  $\rightarrow$  impostazioni Account. Toccare su uno degli Account per configurare Nome Account. Server SIP, ID Utente SIP, ID autenticazione SIP e Password autenticazione SIP per registrare l'account sul GXV3450. Dopo aver effettuato la registrazione con successo. la schermata di composizione dei numeri sarà mostrata.
- 3. Sequire le opzioni del Menu per configurare altre impostazioni del telefono. Per esempio, per configurare l'IP statico su GXV3450, impostare l'indirizzo IP statico dal Menu sullo schermo LCD  $\rightarrow$  Impostazioni  $\rightarrow$  Rete  $\rightarrow$  Impostazioni Ethernet.
- 4. Contattare il vostro ITSP (fornitore servizi di telefonia internet) per le impostazioni supplementari che possono essere necessarie per la configurazione del telefono.

# Configurazione del GXV3450 mediante un browser web:

- 1. Verificare che il telefono sia acceso e connesso a Internet.
- 2. Premere Impostazioni  $\rightarrow$  Informazioni su  $\rightarrow$  Stato di rete, per ottenere l'indirizzo IP del proprio telefono.
- 3. Digitare l'indirizzo IP del telefono nel browser del vostro PC.
- 4. Immettere nome utente e password per accedere. (Lo username di default dell'amministratore è "admin" e la password casuale di default può essere trovata sull'etichetta del GXV3450).
- 5. Nell'interfaccia grafica del web  $\rightarrow$  Account, selezionare Account pagina 1/2/3/.../16 per configurare Nome Account, Server SIP, ID Utente SIP, ID autenticazione e Password autenticazione per registrare l'account sul GXV3450.

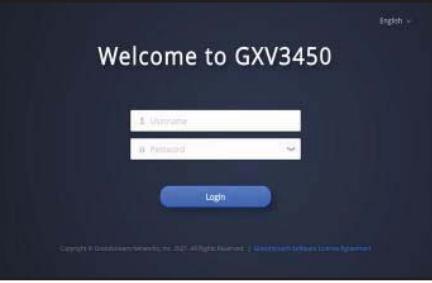

### CONNESSIONE DEL MODULO DI ESTENSIONE PER GXV3450 (GBX20\* Venduto separatamente):

GXV3450 utilizza il modulo di estensione GBX20. Il modulo di estensione di GXV3450 è la soluzione ideale per un affaccendato ambiente aziendale ove si desidera raggiungere la capacità di ricevere ed effettuare chiamate in modo efficiente. Ogni modulo di estensione dispone di 20 pulsanti programmabili, i pulsanti di destra e di sinistra, che supportano 40 tasti multifunzione da configurare. Il GXV3450 supporta fino a 4 moduli di estensione, consentendo quindi l'aggiunta di 160 estensioni completamente programmabili.

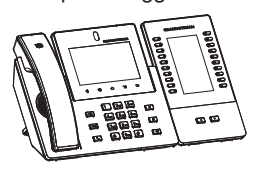

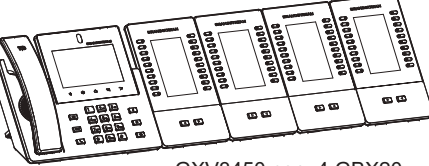

GXV3450 con 1 GBX20

GXV3450 con 4 GBX20

#### **Gli appunti:**

- GBX20 è un accessorio opzionale per GXV3450. Pertanto, GBX20 (inclusi gli accessori per l'installazione del modulo di installazione) non è incluso nella confezione di GXV3450
- Nel caso in cui due o più moduli di estensione GBX20 siano connessi al GXV3450, il secondo GBX20 deve essere alimentato da un PSU 12V/1A.

### Contenuto della confezione del Modulo di estensione del GXV3450:

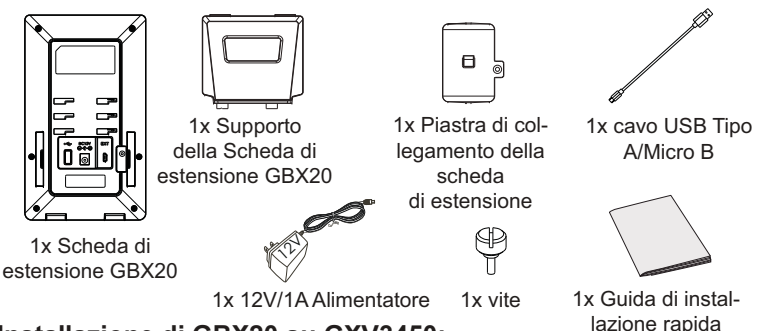

### Installazione di GBX20 su GXV3450:

1. Sul retro del GXV3450 e della scheda di estensione, ci sono slot per la piastra di collegamento. Fissare la piastra del connettore tra gli slot per GBX20, applicare la vite fornita e stringere accuratamente la piastra del connettore al GBX20 (vedere figura alla pagina successiva).

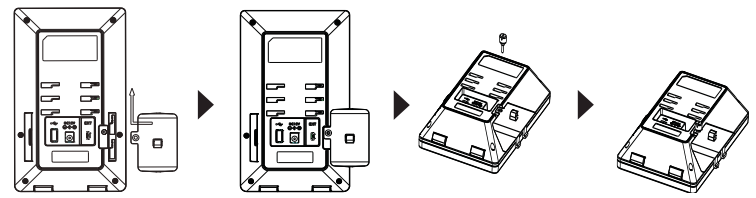

2. Fissare l'altro lato della piastra del connettore agli slot EXT del GXV3450, come mostra la figura qui sotto:

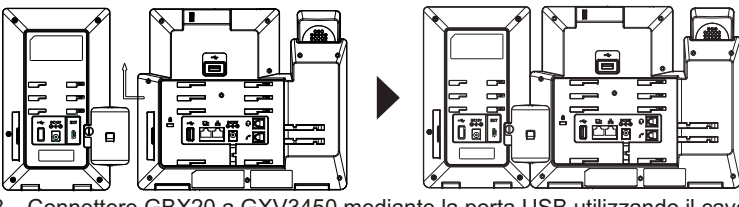

- 3. Connettere GBX20 a GXV3450 mediante la porta USB utilizzando il cavo USB fornito con GBX20:
- 4. Installare il supporto telefonico GXV3450 e la scheda di estensione:
- 5. Accendere il GXV3450. La scheda di estensione GBX20 mostra la schermata di avvio con le informazioni sulla versione e lo stato di collegamento:
- 6. Premere contemporaneamente i tasti Destra e Sinistra per visualizzare le informazioni su versione e stato

### Configurazione del Modulo di estensione GXV3450:

- 1. Accedere all'interfaccia grafica Web di GXV3450 e configurare i tasti multifunz- ione per schede di espansione 1/2/3/4 nella pagina Web GUI->Applicazioni -> Pulsante programmabile -> pagina delle impostazioni di GBX20:
- 2. Sulla scheda di espansione per GXV3450 (ad esempio, GBX20), premere i pulsanti SINISTRO o DESTRO per visualizzare tutti gli stati di MPK  $\rightarrow$ Pulsante programmabile sulle diverse pagine;
- 3. Per ulteriori informazioni, consultare il manuale d'uso del GXV3450 e GBX20

l termini della licenza GNU GPL sono incorporati nel firmware del dispositivo e sono accessibili tramite l'interfaccia utente Web del dispositivo a:

#### http(s)://IP/gpl license

Per ottenere un CD con informazioni sul codice sorgente GPL, si prega di inviare una richiesta scritta a info@grandstream.com

> Scaricare il Manuale Utente e controllare le DomandeFrequenti per istruzioni più dettagliate: http://www.qrandstream.com/our-products

GXV3450 не предназначен для поддержки и ВЫПОЛНЕНИЯ СРОЧНЫХ ЗВОНКОВ В МЕДИЦИНСКИЕ учреждения, правоохр-анительные органы, учреждения здравоохранения ("Экстренные службы") и в какие-либо другие экстренные службы. Для доступа к экстренным службам необходимо предпринять дополнительны меры. Приобретение SIP-совместимой услуги Интернет телефонии, надлежащая конфигурация GXV3450 дляиспользования данной услуги и периодическая проверка конфигурации с целью подтверждения правильности работы являются обязанностью заказчика. Если это не сделано, то для доступа к экстренным службам необходимо подключиться к услугам беспроводной или проводной телефонной связи.

&\$XP ÏÎ ÈÐÎÇÑÒÓÔÕÖ×ÎÓ ПОДКЛЮЧЕНИЕ К ЭКСТРЕННЫМ СЛУЖБАМ ЧЕРЕЗ GXV3450. КРОМЕ ТОГО, НИ КОМПАНИЯ<br>GRANDSTREAM. НИ ЕЕ РУКОВОДИТЕЛИ. НИ ЕЕ РУКОВОДИТЕЛИ, СОТРУДНИКИ И АФФИЛИРОВАННЫЕ ЛИЦА HE HECYT OTBETCTBEHHOCTU B CITYUAE КАКИХ-ЛИБО ПРЕТЕНЗИЙ, УЩЕРБА ЛИБО<br>ПОТЕРЬ И ВЫ ТЕМ САМЫМ ОТКАЗЫВАЕТЕСЬ ОТКАКИХЛИБОТРЕБОВАНИЙИЛИОСНОВАНИЙ ДЛЯ ИСКА, ЯВЛЯЮЩИХСЯ РЕЗУЛЬТАТОМ ИЛИ<br>КАСАЮШИХСЯ — ВАШЕЙ — НЕСПОСОБНОСТИ **HECNOCO5HOCTИ** ИСПОЛЬЗОВАТЬ GXV3450, ЧТОБЫ СВЯЗАТЬСЯ С АВАРИЙНЫМИ СЛУЖБАМИ И ВАШИМ ОТКАЗОМ СДЕЛАТЬ ДОПОЛНИТЕЛЬНЫЕ ПРИГОТОВЛЕНИЯ, ЧТОБЫ ПОЛУЧИТЬ ДОСТУП<br>К АВАРИЙНЫМ СЛУЖБАМ В СООТВЕТСТВИИ С ПРЕДЫДУЩИМ ПАРАГРАФОМ.

#### ПРЕДВАРИТЕЛЬНЫЕ УСЛОВИЯ:

**ПРЕДУПРЕЖДЕНИЕ:** Не следует выключать/включать GXV3450 во время загрузки системы или обновления микропрограммного обеспечения. Возможно повреждение встроенных программ, что приведет к поломке vстройства

**ПРЕДУПРЕЖДЕНИЕ:** Следует использовать только адаптер питания. входящий в комплект поставки GXV3450. Использование другого не отвечающего требованиям адаптера может привести к повреждению **УСТРОЙСТВА.** 

### ОБШИЙ ОБЗОР:

IP видео телефон GXV3450 на базе Android сочетает в себе IP видео телефон с 16 линиями с мульти платформенным решением для видеоконференции и функциональность планшетного компьютера на ОС Android, предлагая комплексное решение для связи. Этот высокопроизводительный IPвидеотелефон оборудован 5-дюймовым ёмкостным сенсорным экраном с разрешением 1280х720 точек, камерой с изменяемым положением, USB 3.0, двумя микрофонами и поддержкой видео высокой четкости 720р. Модель GXV3450 имеет два гигабитных порта с поддержкой РоЕ/РоЕ+, и встроенные модули Wi-Fi и Bluetooth. Она также работает под управлением Android 11 и предлагает мгновенный доступ к сотням тысяч приложений Android. Сочетая в себе современный IP-видеотелефон, передовое решение для видеосвязи и функциональность Android планшета, модель GXV3450 предлагает предприятиям по всему миру мощное настольное решение для связи и повышения производительности.

# КОМПЛЕКТ ПОСТАВКИ:

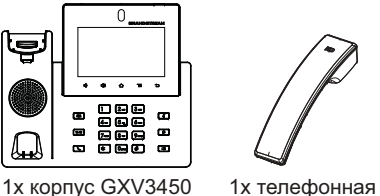

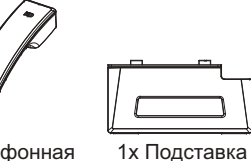

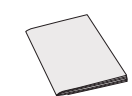

1х краткое руководство пользователя

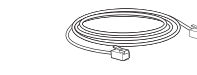

трубка

1х кабель Fthernet

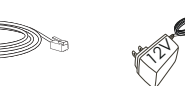

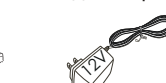

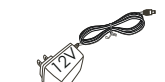

под телефон

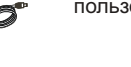

1х телефонный шнур

1х адаптер питания 12 B

#### УСТАНОВКА ТЕЛЕФОНА:

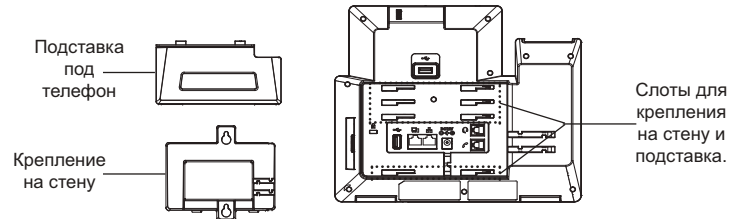

#### Установка телефона (Крепление на стену \*продается **c**rдельно):

- 1. Прикрепите прокладки стенного крепления к слотам стенного крепления  $\overline{a}$ аадней части телефона.
- 2. Прикрепите телефон к стене посредством отверстия стенного крепления.
- 3. Выташите контакт из гнезда трубки (См. рисунок ниже).
- 4. Поверните контакт и вставьте его обратно в гнездо расширением вверх. когда телефон прикреплен к стене (См. рисунок ниже).

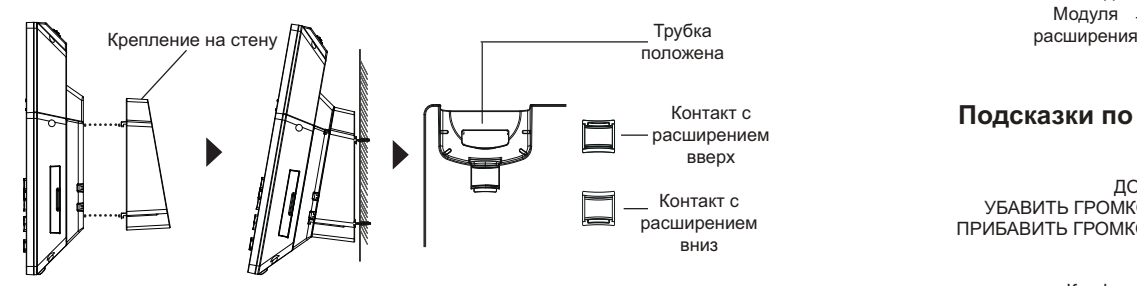

#### Установка телефона (Подставка) :

Для установки телефона на стол на подставке, присоедините подставку к днишу телефона в гнездо для подставки. (Верхняя половина, нижняя часть).

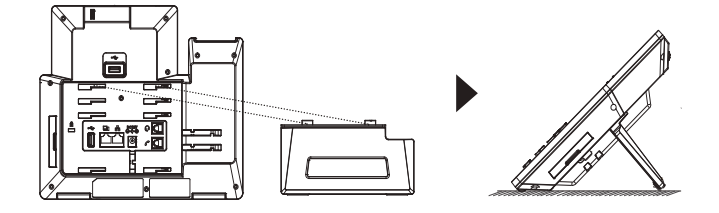

# ПОДКЛЮЧЕНИЕ ТЕЛЕФОНА:

- 1. Соедините шнуром телефонную трубку и корпус.
- 2. С помощью кабеля Ethernet полключите порт LAN телефона и гнездо RJ-45 узла/выключателя или маршрутизатора (со стороны LAN  $ma$ ршрутизатора).
- 3. Подключите вилку выхода 5 В постоянного тока к гнезду питания телефона: вставьте адаптер питания в электрический выход. Если на этапе два используется переключатель РоЕ, этот этап можно пропустить.
- 4. На ЖК-экране будут отображены сведения о загрузке или обновлении микропрограммного обеспечения. Перед тем как продолжить, подождите вывода главного экрана.
- 5. Используя интерфейс настройки сети или меню на сенсорном экране. можно выполнять дополнительные настройки сети, используя статический IP. DHCP и т. д.

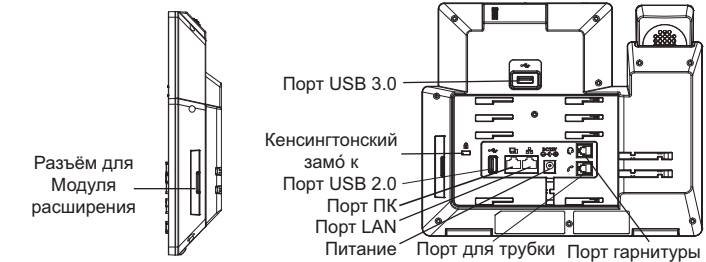

 $J<sub>R9</sub>$ 

#### Подсказки по использованию кнопок GXV3450:

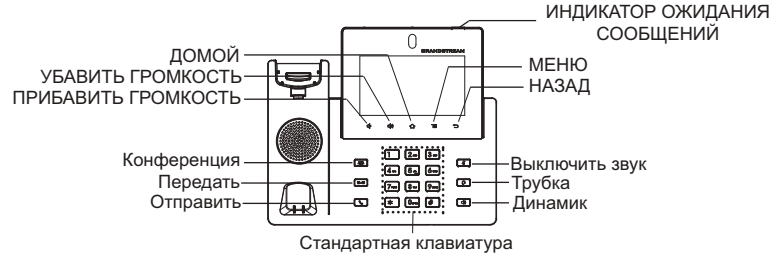

- 1. Коснитесь клавиш УБАВИТЬ ГРОМКОСТЬ/ПРИБАВИТЬ ГРОМКОСТЬ для настройки громкости телефона.
- 2. Нажмите на кнопку ДОМОЙ для возврата на домашний экран. Или нажмите<br>• и удерживайте кнопку ДОМОЙ в течение 2 секунд, чтобы сделать скриншот.
- 3. Нажмите кнопку МЕНЮ для входа в настройки экрана телефона, редактирования виджетов и диспетчера потоков. Или нажмите и Удерживайте кнопку МЕНЮ в течение 2 секунд, чтобы перейти "<br>Непосредственно к управлению интерфейсом приложения.
- 4. Нажмите клавишу НАЗАД для возврата к предыдущему меню.

# НАСТРОЙКА ТЕЛЕФОНА:

#### Настройка GXV3450 с помощью сенсорного экрана:

1. Убедитесь, что телефон не активен.

- 2. Выберите Настройки  $\rightarrow$  Расширенные настройки  $\rightarrow$  Настройки учётной записи. Нажмите на одну из учётных записей для настройки Имени учётной записи. SIP-сервера. SIP идентификатора пользователя. Идентификатора и Пароля аутентификации, чтобы зарегистрировать учётную запись на GXV3450. После успешной регистрации экран набора будет.
- 3. Переходите по опциям Меню для конфигурации других настроек телефона. Например, для конфигурации статического IP для GXV3450, задайте статический IP-адрес перейдя по пути Меню ЖКД  $\rightarrow$  Настройки  $\rightarrow$  Сеть  $\rightarrow$ Настройки Ethernet соединения.
- 4. Дополнительные настройки, которые могут быть необходимы для конфигурации телефона, можно получить, обратившись к провайдеру по обслуживанию Интернет-телефонии.

# Настройка GXV3450 с помощью веб-обозревателя:

- 1. Проверьте, подключен ли телефон к питанию и к Интернету.
- 2. Нажмите на Настройки  $\rightarrow$  Об устройстве  $\rightarrow$  Состояние сети, для получения IP-адреса вашего телефона.
- 3. Введите IP-адрес в обозреватель ПК.
- 4. Для входа введите имя пользователя и пароль. (Имя пользователя администратора по умолчанию - "admin", случайный пароль по умолчанию можно найти на наклейке на GXV3450).
- 5. В веб ГИП  $\rightarrow$  Учётная запись, выберите страницу Account 1/2/3/.../16 для настройки Имени учётной записи. SIP-сервера. SIP идентификатора пользователя, Идентификатора и Пароля аутентификации, чтобы зарегистрировать учётную запись на GXV3450.

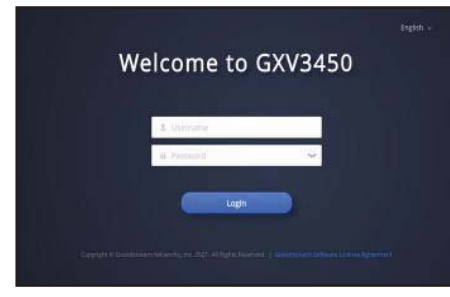

# ПОДКЛЮЧЕНИЕ МОДУЛЯ РАСШИРЕНИЯ GXV3450 (GBX20 \*продается отдельно):

Для GXV3450 в качестве модуля расширения используется GBX20. Модуль ...<br>расширения GXV3450 - это идеальное решение для инфраструктуры в которой осушествляется большое количество вызовов и сушествует потребность в эффективном обслуживание входящих и исходящих звонков. Каждый модуль имеет 20 физических программируемых клавиш, с помощью клавиш "вправо" и "влево" можно перелистывать список и таким образом запрограммировать до 40 объектов. Телефон GXV3450 поддерживает до 4 модулей расширения, что в сумме дает возможность запрограммировать 160 добавочных телефонных номеров.

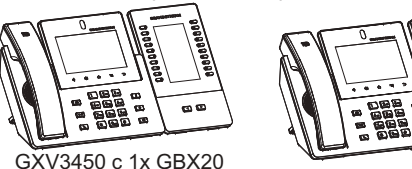

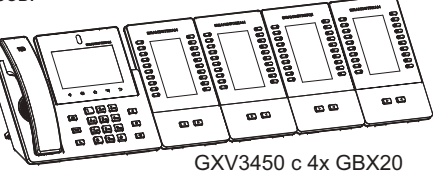

#### Примечание:

- GBX20 является дополнительным аксессуаром для GXV3450. Оледовательно, GBX (включая принадлежности для установки модуля расширения) не входит в комплект поставки GXV3450.
- В случае, если к GXV3450 подключены два или более модуля расширения GBX20. второй модуль GBX20 должен быть подключен к источнику питания  $12R/1A$

#### GBX20 Комплект поставки:

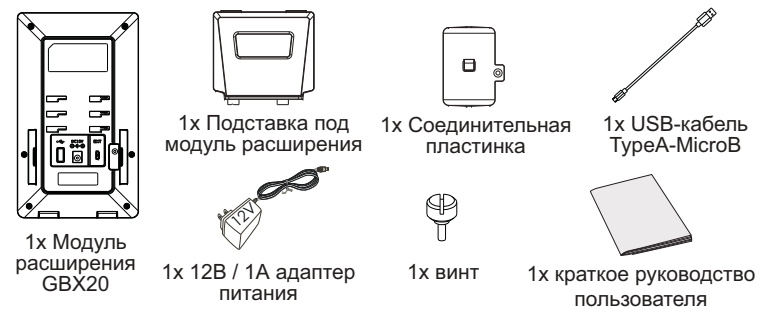

### Установка GBX20 на GXV3450:

1. На тыльной стороне телефона GXV3450 и модуля расширения расположен разъем для соединительной пластинки. Закрепите соединительную спластину между разъёмами для GBX20, используйте винты входящие в комплект поставки и надёжно прикрепите соединительную пластину к GBX20 (см. рисунок на следующей странице).

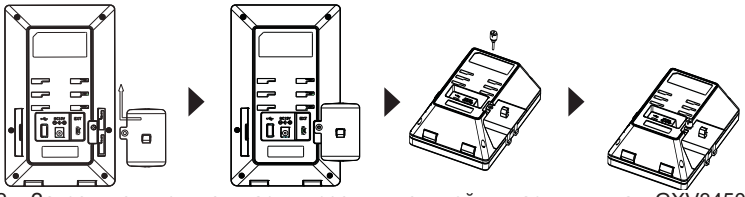

2. Закрепите другую часть соединительной пластины на GXV3450. используя разъёмы для крепления модулей расширения, как показано на рисунке ниже:

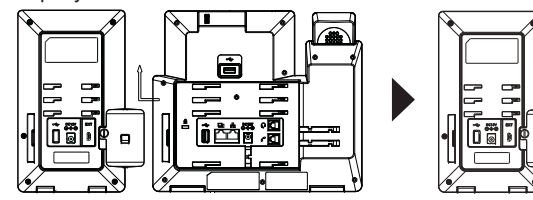

- 3. Подключите GBX20 к GXV3450 через USB-порт с помощью кабеля USB, который поставляется с GBX20:
- 4. Установите подставку под телефон GXV3450 и модуль расширения;
- 5. Включите питание телефона GXV3450. Модуль расширения отобразит на экране процесс загрузки, а также информацию о программном<br>обеспечении и статус подключения;
- 6. После успешной загрузки, модуль расширения будет находиться в режиме ожидания. Нажмите одновременно дравую и левую клавиши, чтобы проверить информацию о версии и статус.

#### Настройка модуля расширения:

- 1. Войдите в графический веб-интерфейс и настройте многозначные ключи  $\overline{u}$ ля панелей расширения  $1/2/3/4$  в графическом веб-интерфейсе-> фит папелен разширении и дриги в прафителет все интерфенее
- 2. На панели расширения GXV3450 (напр. GBX20), нажмите кнопки В-ЛЕВО или ВПРАВО для просмотра состояния всех МРК $\rightarrow$  Программируемая кнопка на разных страни- цах;
- 3. Более детальную информацию можно найти в руководстве пользователя

Условия лицензии GNU GPL включены в прошивку устройства и доступны через веб-интерфейс пользователя устройства по адресу http(s)://IP/gpl license

Для получения компакт-диска с информацией об исходном коде  $GPL$ , пожалуйста, отправьте письменный запрос по адресу info $@$ grandstream.com.

Для получения более детальной информации по настройке, загрузите Руководство Пользователя и просмотрите часто задаваемые вопросы

по ссыпке: http://www.grandstream.com/our-products PT

O GXV3450 não está pre-configurado para realizar chamadas de emergência para nenhum hospital, agência de aplicação da lei, unidade de cuidados médicos ("Servico(s) de emergência") ou qualquer outro tipo de servico de emergência. Você deve realizar configurações adicionais para acessar aos serviços de emergência. É sua responsabilidade contratar um serviço de telefonia de internet compatível com o protocolo SIP, configurar o GXV3450 da maneira adequada para utilizar este servico, e periodicamente testar a configuração realizada para confirmar que está funcionando da maneira desejada. É sua responsabilidade adquirir um servico de telefonia tradicional para acessar aos Serviços de Emergência.

nem a Grandstream nem seus escritóri-OS, FUNCIONÁRIOS OU AFILIADOS PODEM SER RESPONSABILIZADOS POR QUALQUER REIVIN-DICAÇÃO, DANO OU PERDA, E VOCÊ AQUI REPRESENTA TODAS AS TAIS RECLAMAÇÕES OU CAUSAS DE AÇÃO DECORRENTES DE OU RE-LACIONADAS À SUA INCAPACIDADE DE USAR O GXV3450 PARA ENTRAR EM CONTATO COM. SERVIÇOS DE EMERGÊNCIA, E A SUA FALHA DE FAZER ARRANJOS ADICIONAIS PARA ACESSARI SERVIÇOS DE EMERGÊNCIA DE ACORDO COM O PARÁGRAFO IMEDIATAMENTE ANTERIOR.

# **PRECAUÇÕES:**

ATENÇÃO: Por favor, não deslique e lique o GXV3450 durante a inicializacão do sistema ou atualização de firmware. Você pode corromper as imagens de firmware e fazer que a unidade funcione mal.

**ATENCÃO:** Use apenas o adaptador de alimentação incluído no pacote do GXV3450. Usando um adaptador de alimentação alternativo não-qualificado possivelmente pode danificar o aparelho.

### **RESUMO:**

O telefone IP de vídeo GXV3450 baseado em Android combina um telefone IP de 16 linhas com uma plataforma de videoconferência e a funcionalidade de um tablete Android para oferecer uma solução de comunicações All-in-one. Este telefone IP de vídeo fornece uma ótima experiência através do ecrã tátil capacitivo de 5 polegadas 1280x720, câmera ajustável, USB 3.0. microfone dual e suporte de vídeo HD 720p, O GXV3450 possui também duas portas de rede Gigabit com PoE/PoE+, integrado com Wi-Fi e Bluetooth. Baseado em Android 11, oferece acesso imediato a centenas de milhares de aplicativos Android. Ao combinar um telefone de vídeo de ultima geração, uma colaboração avançada de vídeo e a funcionalidade de um tablet Android, o GXV3450 oferece ao mundo uma solução poderosa e produtiva de comunicação.

# **CONTEÚDO DO PACOTE:**

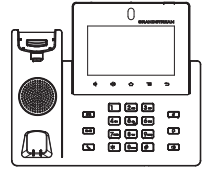

1x GXV3450 Base principal

1x Cabo de

telefone

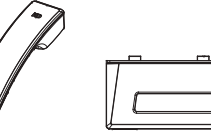

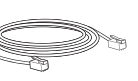

1x Fone

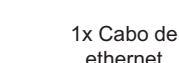

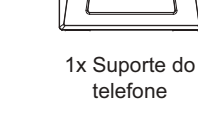

1x Guia de instalação rápida

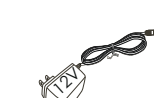

1x Adaptador de alimentação 12V

# **INSTALAÇÃO DO TELEFONE:**

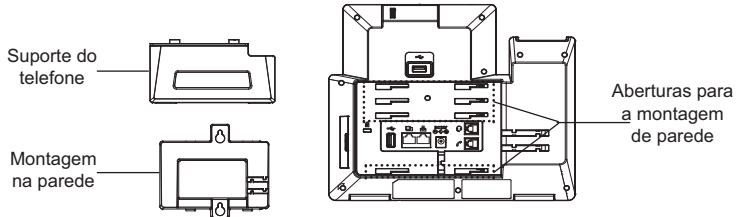

### Instalando o telefone (Montagem de parede \*Vendido separadamente):

- 1. Coloque o suporte de parede na abertura que está na parte traseira do telefone
- 2. Coloque o telefone na parede através do furo para o suporte de parede.
- 3. Puxe a trava de suporte do monofone (Consulte a imagem abaixo).
- 4. Vire a trava do telefone e cologue de novo no seu lugar para manter o handset no suporte quando o telefone estiver instalado na parede (Ver imagem abaixo)

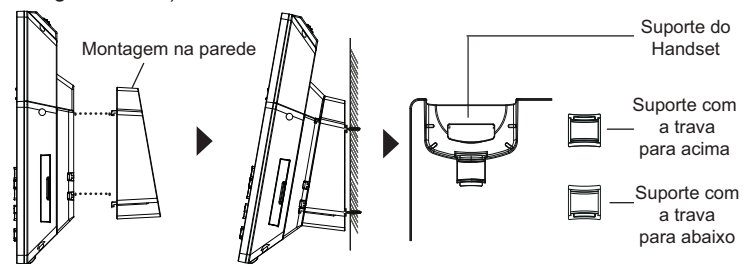

### A instalar o telefone (Suporte do telefone):

Para instalar o telefone no escritório com o suporte do telefone, fixe o suporte no fundo do telefone onde estão as aberturas para o suporte de escritório (parte de cima, parte do fundo).

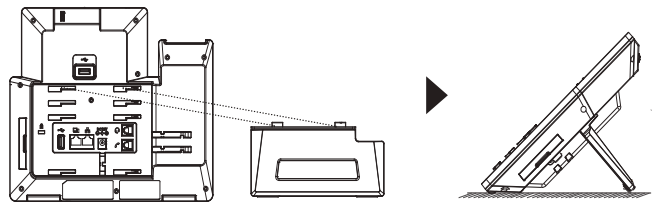

# **CONECTANDO O TELEFONE:**

- 1. Conecte o cabo espiral à base do monofone e à parte traseira do telefone.
- 2. Conecte um cabo de rede à porta LAN RJ45 do telefone ao switch/roteador.
- 3. Conecte a fonte 12V DC no plugue traseiro do telefone; ligue a fonte à tomada. Se a alimentação for feita via PoE, esse passo será ignorado.
- 4. O display LCD irá indicar carregamento (booting up) ou atualização de firmwre (firmware upgrading). Antes de continuar, aquarde até esses processos terminarem.
- 5. Usando a interface web para configuração ou via menu do display, você pode configurar os dados da rede usando IP estático. DHCP, entre outros.

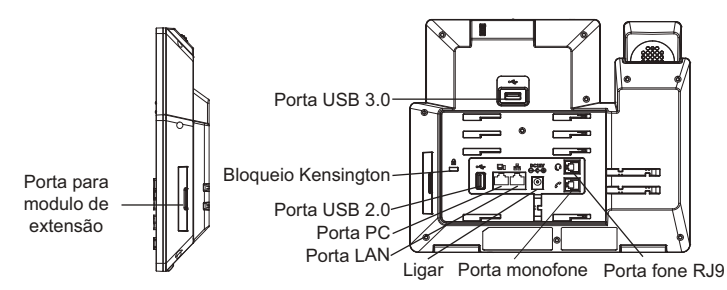

#### Dicas para utilizar o teclado do GXV3450:

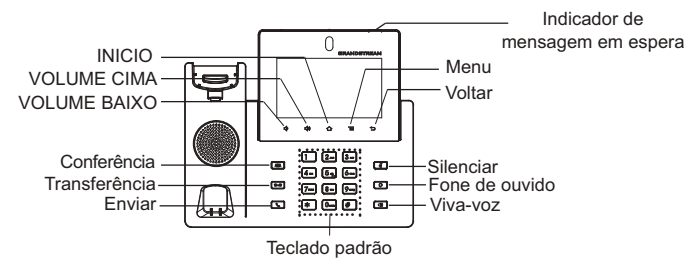

- 1. Toque em VOLUME BAIXO/ VOLUME CIMA para ajustar o volume no telefone.
- 2. Pressione a tecla HOME para retornar para a tela principal. Ou pressione e mantenha pressionada a tecla HOME durante 2 segundos para realizar um print de tela.
- 3. Pressione a tecla MENU para acessar às configurações da tela do telefone, editar widgets e gerenciar os diferentes tópicos. Ou pressione e mantenha pressionada a tecla MENU durante dois segundos para entrar diretamente na interface de gerenciamento dos aplicativos
- 4. Pressione a tecla VOLTAR para voltar ao menu anterior.

# **CONFIGURAÇÃO DO TELEFONE:**

#### Configurando o GXV3450 usando Touch Screen:

- 1. Verifique se o telefone está corretamente ligado e na tela inicial.
- 2. Selecione Configurações  $\rightarrow$  Configurações Avançadas  $\rightarrow$  Configurações de conta. Pressione em uma das Conta para configurar Nome da conta, Servidor SIP. ID Usuário SIP. ID de Autent, e Senha de Autent para registrar a conta no GXV3450. Depois de estar a conta corretamente registrada, a tela de discagem será exibida
- 3. Siga as opções do Menu para definir outras configurações no telefone. Por exemplo, par configurar um IP fixo no GXV3450, configurar endereco IP fixo via LCD Menu  $\rightarrow$  Configurações  $\rightarrow$  Rede  $\rightarrow$  Configurações Ethernet.
- 4. Entre em contato com seu ITSP (fornecedor serviço de telefonia IP) para configurações adicionais que podem ser necessárias para configurar o telefone

## Configurando o GXV3450 Usando Web Browser:

- 1. Verifique se o seu telefone está devidamente ligado e conectado à Internet.
- 2. Pressione Settings $\rightarrow$  Acerca de  $\rightarrow$  Estado da rede para obter o endereco IP do seu telefone.
- 3. Digite o endereco IP do telefone no navegador do seu PC.
- 4. Coloque o nome de usuário e a senha para fazer o login. (O nome de usuário padrão para o administrador é "admin" e a senha aleatória predeterminada pode ser encontrada na etiqueta do GXV3450).
- 5. Na interface web→ Conta, selecione a página Conta 1/2/3/.../16 para configurar Nome da conta. Servidor SIP, ID Usuário SIP, ID de Autent, e Senha de Autent para registrar a conta no GXV3450.

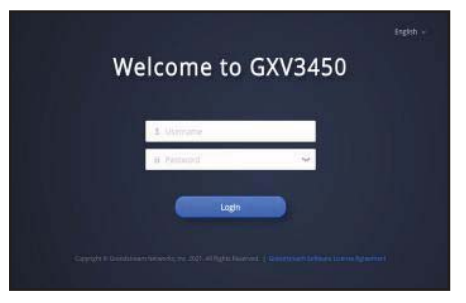

### **INSTALANDO MÓDULO DE EXTENSÃO GXV3450** (GBX20 \*Sold seperately):

GXV3450 usa o GBX20 como módulo de extensão. O módulo de extensão GBX20 é uma solução ideal para o ambiente corporativo buscando adicionar a capacidade de receber e enviar chamadas de forma eficiente. Cada módulo de extensão tem 20 botões programáveis, distribuídos no lado esquerdo e direito, suportando até 40 Teclas multi-função para configurar. O GXV3450 suporta até 4 módulos de extensão, somando 160 extensões de telefone totalmente programáveis para o telefone

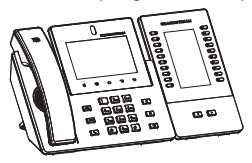

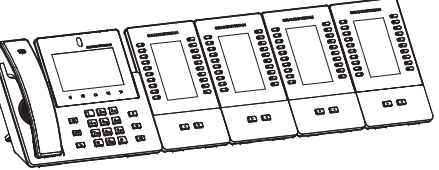

GXV3450 com 1x GBX20

GXV3450 com 4x GBX20

#### Nota:

- O GBX20 é um acessório adicional para o GXV3450. Portanto, o GBX20 (incluindo acessórios do módulo de extensão para instalação) não está incluído na caixa GXV3450
- No caso em que dois ou mais módulos de extensão GBX20 estiverem conectados ao GXV3450, o segundo GBX20 precisa estar conectado com uma fonte de energia de 12V/1A.

### **Conteúdo do Pacote GBX20:**

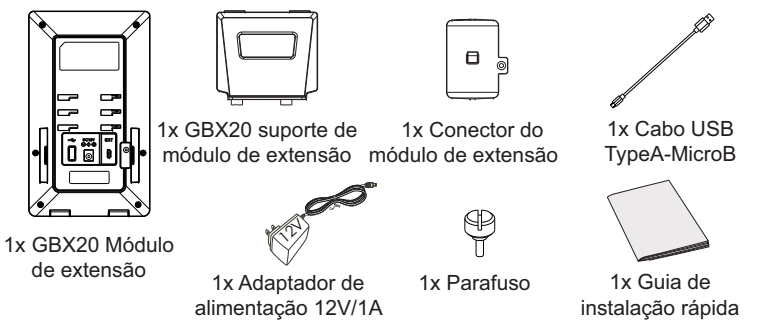

### Instalando GBX20 ao GXV3450:

1. Na parte de trás GXV3450 eo módulo de extensão, existem ranhuras para con-ector do módulo de extensão. Cologue a placa do conector entre os slots do GBX20, aplique o parafuso fornecido e aperte firmemente a placa do conector ao GBX20 (veja a figura na próxima página).

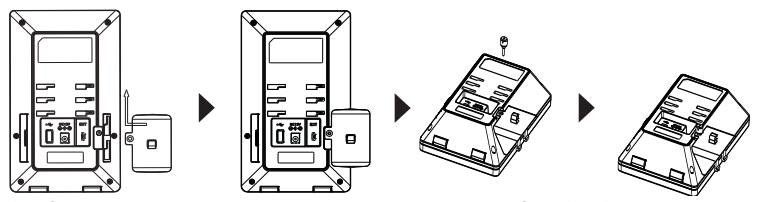

Coloque o outro lado do conector no slot EXT do GXV3450, como indicado 2. na imagem abaixo:

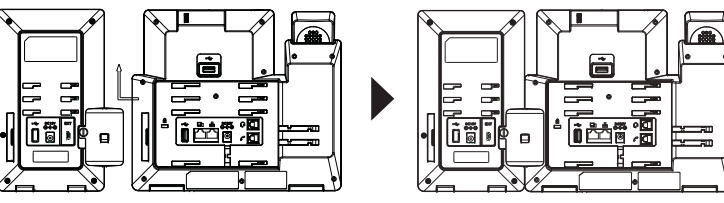

- 3. Conecte o GBX20 ao GXV3450 através da porta USB usando o cabo USB fornecido com o GBX20.
- 4. Instalar o suporte de telefone no GXV3450 e módulo de extensão
- 5. Lique o GXV3450. O módulo de extensão GBX20 mostrará ao iniciar uma tela com informações sobre a versão e status de conexão:
- 6. Pressione as teclas de navegação Esquerda e Direita ao mesmo tempo para verificar a informação da versão e o estado.

# **CONFIGURANDO MÓDULO DE EXTENSÃO DO GXV3450:**

- 1. Faça login na web GUI do GXV3450 e configure várias teclas multifunção para o módulo de extensão 1/2/3/4 em web GUI→ Aplicacões→ Tecla programáve→ Página Configurações do GBX20:
- 2. No módulo de extensão GXV3450, pressione o botão Esquerdo ou Direito para navegar em todos os estados dos MPKs → Tecla programável em diferentes páginas:
- 3. Para mais informações, por favor consulte o manual do usuário GXV3450 e manual do usuário GBX20

Os termos de licença GNU GPL estão dentro do firmware do dispositivo e você pode visualizar o documento através da interface web do dispositivo, em http(s)://IP/qpl license

Para obter um CD com a informação do código fonte GPL, por favor solicite-o através de info@grandstream.com

Por favor, baixe o Manual do Usuário e verifique a seção FAQ para instruções mais detalhadas: http://www.grandstream.com/our-products

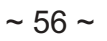

Urzadzenie GXV3450 nie jest wstepnie skonfigurowane do obsługi lub wykonywania połączeń alarmowych do szpitali, organów ochrony porządku publicznego, jednostek opieki medycznej (zwanych dalej "służbami ratunkowymi") ani jakichkolwiek innych służb ratunkowych. Aby uzyskać dostep do służb ratunkowych, konieczne jest wprowadzenie dodatkowych ustawień. Użytkownik jest odpowiedzialny za zakup usług telefonij internetowej zgodnej z protokołem SIP, odpowiednią konfigurację urządzenia GXV3450 umożliwiającą korzystanie z tej usługi oraz okresowe testy konfiguracji w celu sprawdzenia, czy działa ona zgodnie z oczekiwaniami. W przypadku niewykonania tych czynności użytkownik jest odpowiedzialny za zakup tradycyjnych bezprzewodowych lub przewodowych usług telefonicznych w celu uzyskania dostępu do służb ratunkowych.

FIRMA GRANDSTREAM NIE ZAPEWNIA MOŻLIWOŚCI. POŁACZENIA ZE SŁUŻBAMI RATUNKOWYMI ZA POŚREDNICTWEM URZĄDZENIA GXV3450. FIRMA GRANDSTREAM, JEJ KIEROWNICTWO, PRACOWNICY ANI PODMIOTY STOWARZYSZONE NIE MOGA BYĆ POCIĄGNIETE DO ODPOWIEDZIALNOŚCI Z TYTUŁU JAKICHKOLWIEK ROSZCZEŃ, SZKÓD LUB STRAT, A UŻYTKOWNIK NINIEJSZYM ZRZEKA SIĘ WSZELKICH TEGO TYPU ROSZCZEŃ I PODSTAW POWÓDZTWA WYNIKAJACYCH LUB POWIAZANYCH Z NIEMOŻNOŚCIĄ UŻYCIA URZĄDZENIA GXV3450 W CELU NAWIĄZANIA KONTAKTU ZE SŁUŻBAMI RATUNKOWYMI I NIEWPROWADZENIEM DODAT-KOWYCH USTAWIEŃ UMOŻLIWIAJĄCYCH UZYSKANIE DOSTEPU DO SŁUŻB RATUNKOWYCH ZGODNIE Z IN-FORMACJAMI W POPRZEDNIM AKAPICIE

# ŚRODKI OSTROŻNOŚCI:

PRZESTROGA: Nie wolno wyłączać i włączać urządzenia GXV3450 podczas rozruchu systemu lub aktualizacii oprogramowania układowego. Może to spowodować uszkodzenie obrazów oprogramowania układowego i nieprawidłowa prace urządzenia.

PRZESTROGA: Należy korzystać wyłącznie z zasilacza dołączonego do zestawu urządzenia GXV3450. Użycie innego, nieodpowiedniego zasilacza może spowodować uszkodzenie urządzenia.

#### **OPIS URZADZENIA:**

Wideotelefon IP GXV3450 dla systemu Android łączy w sobie funkcje 16liniowego wideotelefonu IP, rozwiązania do konferencii wideo dla wielu platform oraz tabletu z systemem Android, dzięki czemu stanowi kompleksowe rozwiązanie do komunikacji. Ten telefon wideo IP zapewnia ogromne możliwości dzieki 5-calowemu pojemnościowemu ekranowi dotykowemu o rozdzielczości 1280 x 720, kamerze z możliwościa przechylania, USB 3.0, dwóm mikrofonom i obsłudze wideo HD w rozdzielczości 720p. Model GXV3450 jest wyposażony w dwa porty gigabitowe z obsługa PoE/PoE+. wbudowany moduł Wi-Fi oraz Bluetooth. Działa pod kontrolą systemu Android w wersji 11 i zapewnia błyskawiczny dostęp do setek tysięcy aplikacji dla systemu Android. Połaczenie najnowocześniejszego telefonu wideo IP, zaawansowanego rozwiązania do współpracy i funkcji tabletu z systemem Android sprawia, że urządzenie GXV3450 zapewnia przedsiębiorstwom na całym świecie doskonałe rozwiazanie stacionarne do komunikacji i produktywności.

# **ZAWARTOŚĆ OPAKOWANIA:**

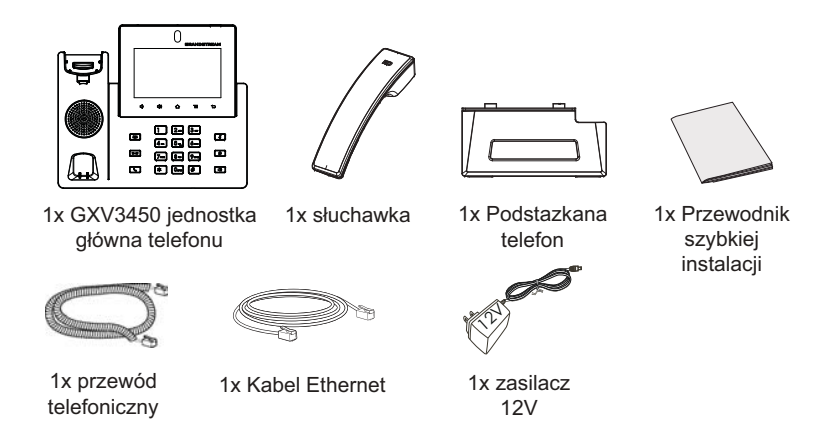

For certification information, please refer to User Manuals:

[http://www.grandstream.com](http://www.grandstream.com/)

### **Common part**:

This equipment complies with radiation exposure limits set forth for an uncontrolled environment. This transmitter must not be co-located or operating in conjunction with any other antenna or transmitter. This equipment should be installed and operated with minimum distance 20cm between the radiator& your body.

Après examen de ce matériel aux conformité ou aux limites d'intensité de champ RF, les utilisateurs peuvent sur l'exposition aux radiofréquences et la conformité and compliance d'acquérir les informations correspondantes. La distance minimale du corps à utiliser le dispositif est de 20cm.

### **U.S. FCC Part 15 Regulatory Information**

This device complies with part 15 of the FCC Rules. Operation is subject to the following two conditions: (1) this device may not cause harmful interference, and (2) this device must accept any interference received, including interference that may cause undesired operation.

Any Changes or modifications not expressly approved by the party responsible for compliance could void the user's authority to operate the equipment.

Note: This equipment has been tested and found to comply with the limits for a Class B digital device, pursuant to part 15 of the FCC Rules. These limits are designed to provide reasonable protection against harmful interference in a residential installation. This equipment generates, uses and can radiate radio frequency energy and, if not installed and used in accordance with the instructions, may cause harmful interference to radio communications. However, there is no guarantee that interference will not occur in a particular installation. If this equipment does cause harmful interference to radio or television reception, which can be determined by turning the equipment off and on, the user is encouraged to try to correct the interference by one or more of the following measures:

—Reorient or relocate the receiving antenna.

—Increase the separation between the equipment and receiver.

- —Connect the equipment into an outlet on a circuit different from that to which the receiver is connected.
- —Consult the dealer or an experienced radio/TV technician for help.

#### **Canada Regulatory Information**

#### **[Radio equipment](http://www.ic.gc.ca/eic/site/smt-gst.nsf/eng/h_sf06128.html)**

Operation of 5150-5350 MHz is restricted to indoor use only.

This device contains licence-exempt transmitter(s)/receiver(s) that comply with Innovation,

Science and Economic Development Canada's licence-exempt RSS(s). Operation is subject to the following two conditions:

(1) This device may not cause interference.

(2) This device must accept any interference, including interference that may cause undesired operation of the device.

Le fonctionnement de 5150-5350 MHz est limité à une utilisation en intérieur uniquement. L'émetteur/récepteur exempt de licence contenu dans le présent appareil est conforme aux

CNR d'Innovation, Sciences et Développement économique Canada applicables aux appareils radio exempts de licence. L'exploitation est autorisée aux deux conditions suivantes :

1) L'appareil ne doit pas produire de brouillage;

2) L'appareil doit accepter tout brouillage radioélectrique subi, même si le brouillage est susceptible d'en compromettre le fonctionnement.

CAN ICES-3 (B)/NMB-3(B)

### **EU Regulatory Information**

Support Frequency Bands and Power: BT 2402-2480 MHz < 5 dBm; BLE 2402-2480 MHz < 10 dBm; WLAN 2412-2472 MHz < 19 dBm; WLAN 5150-5725 MHz < 18 dBm;

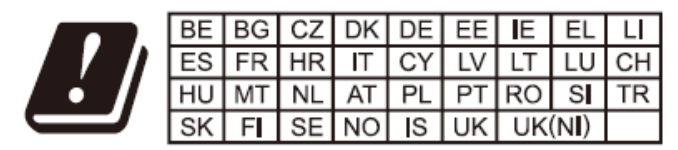

In the UK and EU member states, operation of 5150-5350 MHz is restricted to indoor use only.

The simplified EU declaration of conformity referred to in Article 10(9) shall be provided as follows:

Hereby, [Grandstream Networks, Inc.] declares that the radio equipment type [GXV3450] is in compliance with Directive 2014/53/EU.

The full text of the EU declaration of conformity is available at the following internet address: www.grandstream.com

# **UK Regulatory Information**

Support Frequency Bands and Power: BT 2402-2480 MHz < 5 dBm; BLE 2402-2480 MHz < 10 dBm; WLAN 2412-2472 MHz < 19 dBm; WLAN 5150-5725 MHz < 18 dBm;

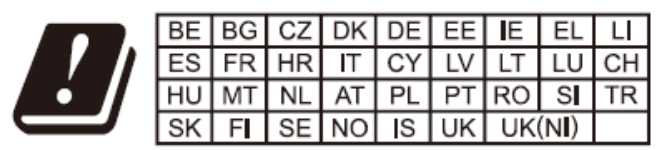

In the UK and EU member states, operation of 5150-5350 MHz is restricted to indoor use only.